# **NOC**

# Εγχειρίδιο χρήστη οθόνης LCD **G2460PQU/G2460FQ/G2460PF** Οπίσθιος φωτισμός LED

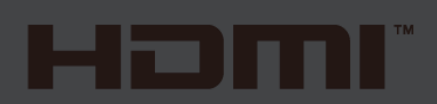

www.aoc.com **©**2015 AOC. All Rights Reserved.

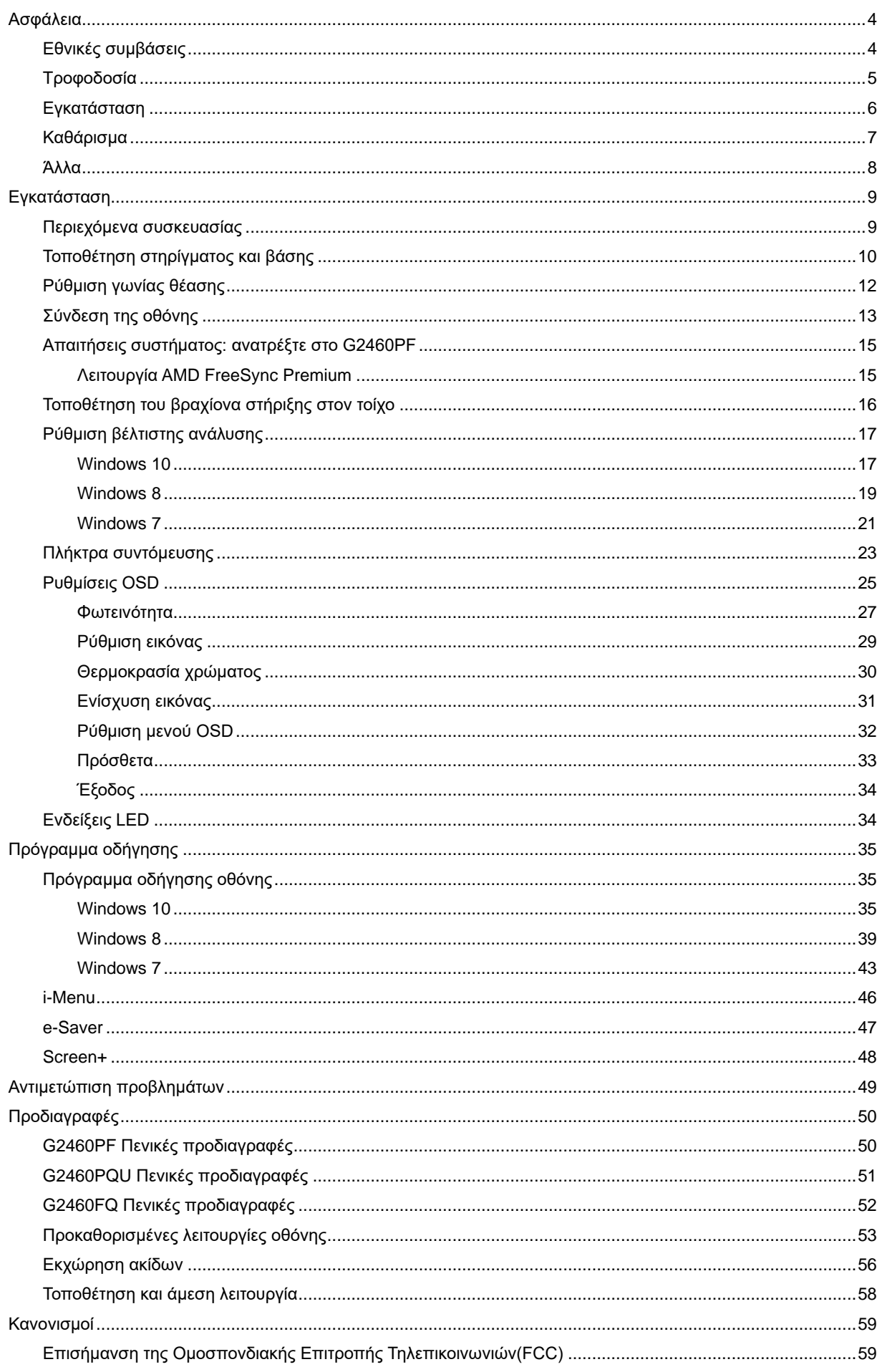

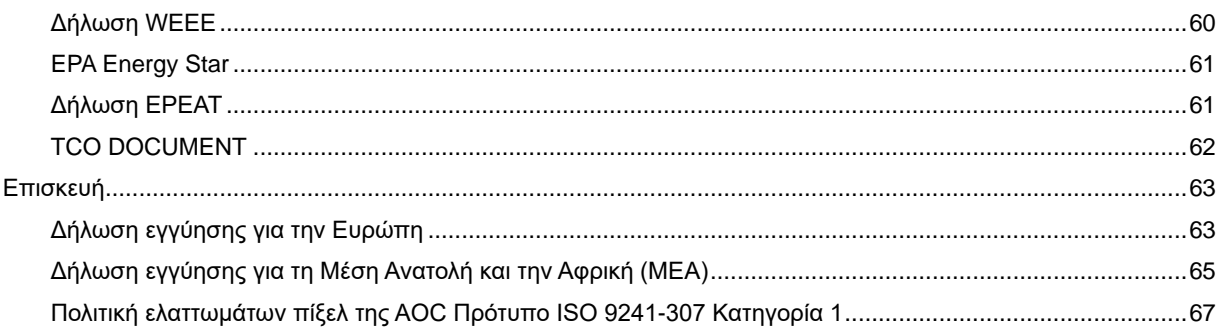

# <span id="page-3-0"></span>**Ασφάλεια**

# <span id="page-3-1"></span>**Εθνικές συμβάσεις**

Οι ακόλουθες υποενότητες περιγράφουν σημειογραφικές συμβάσεις που χρησιμοποιούνται στο παρόν έγγραφο.

### **Σημειώσεις, Προφυλάξεις και Προειδοποιήσεις**

Σε όλο το εύρος του οδηγού, κομμάτια κειμένου μπορεί να συνοδεύονται από ένα εικονίδιο και να είναι τυπωμένα σε έντονη ή πλάγια γραφή. Αυτά τα κομμάτια είναι σημειώσεις, προφυλάξεις και προειδοποιήσεις, και χρησιμοποιούνται ως εξής:

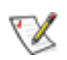

ΣΗΜΕΙΩΣΗ: Η ΣΗΜΕΙΩΣΗ υποδεικνύει σημαντικές πληροφορίες που σας βοηθούν να χρησιμοποιήσετε καλύτερα τον υπολογιστή σας.

# ⚠

ΠΡΟΦΥΛΑΞΗ: Η ΠΡΟΦΥΛΑΞΗ υποδεικνύει είτε πιθανή ζημιά στο υλικό ή απώλεια δεδομένων και σας καθοδηγεί ώστε να αποφύγετε το πρόβλημα.

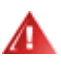

ΠΡΟΕΙΔΟΠΟΙΗΣΗ: Η ΠΡΟΕΙΔΟΠΟΙΗΣΗ υποδεικνύει την πιθανότητα σωματικής βλάβης και σας καθοδηγεί ώστε να αποφύγετε το πρόβλημα.

Κάποιες προειδοποιήσεις ενδέχεται να εμφανίζονται σε διαφορετικές μορφές και μπορεί να μη συνοδεύονται από εικονίδιο. Σε αυτές τις περιπτώσεις, η συγκεκριμένη προειδοποίηση αποτελεί οδηγία από κάποια ρυθμιστική αρχή.

# <span id="page-4-0"></span>**Τροφοδοσία**

Η οθόνη πρέπει να λειτουργεί μόνο από τον τύπο τροφοδοσίας που αναφέρεται στην ετικέτα σήμανσης. Εάν δεν είστε σίγουρος/-η σχετικά με τον τύπο της πηγής τροφοδοσίας που διαθέτετε στο σπίτι σας, συμβουλευτείτε το μεταπωλητή σας ή την τοπική εταιρία παροχής ενέργειας.

Η οθόνη παρέχεται με βύσμα τριών απολήξεων με γείωση, δηλ. με φις με τρίτη απόληξη (γείωση). Το φις αυτό μπορεί να συνδεθεί μόνο σε πρίζα τροφοδοσίας με γείωση για λόγους ασφάλειας. Εάν η πρίζα σας δεν υποδέχεται το φις τριών απολήξεων, καλέστε ηλεκτρολόγο για να τοποθετήσει τη σωστή πρίζα ή χρησιμοποιήστε μετασχηματιστή για ασφαλή γείωση της συσκευής. Μην υποτιμάτε το σκοπό ασφαλείας του φις με γείωση.

Βγάλτε τη συσκευή από την πρίζα κατά τη διάρκεια καταιγίδων με αστραπές ή όταν δεν χρησιμοποιείται για μεγάλες χρονικές περιόδους. Αυτό θα προστατεύσει την οθόνη από βλάβη σε περίπτωση μεταβολών της τάσης.

Μην υπερφορτώνετε καλώδια και μπαλαντέζες. Η υπερφόρτωση μπορεί να προκαλέσει πυρκαγιά ή ηλεκτροπληξία.

Για να διασφαλίσετε ικανοποιητική λειτουργία, χρησιμοποιήστε την οθόνη μόνο με υπολογιστές που είναι συμβατοί με τα πρότυπα UL και διαθέτουν κατάλληλα διαμορφωμένους υποδοχείς με σήμανση 100 - 240V AC, Min. 1.5A

Η πρίζα του τοίχου πρέπει να βρίσκεται κοντά στο προϊόν και να είναι εύκολα προσβάσιμη.

Πρέπει να χρησιμοποιείται μόνο με τον παρεχόμενο μετασχηματιστή ρεύματος (Έξοδος 12Vdc 3A) ο οποίος διαθέτει συμβατότητα με τα πρότυπα UL, CSA (Μόνο για οθόνες με μετασχηματιστή).

# <span id="page-5-0"></span>**Εγκατάσταση**

Μην τοποθετείτε την οθόνη σε ασταθές αμαξίδιο, στήριγμα, τρίποδο, βραχίονα ή τραπέζι. Εάν η οθόνη υποστεί πτώση, μπορεί να προκαλέσει ανθρώπινο τραυματισμό και να προκληθεί σοβαρή ζημιά στο προϊόν. Να χρησιμοποιείτε μόνο αμαξίδιο, στήριγμα, τρίποδο, βραχίονα ή τραπέζι που καθορίζεται από τον κατασκευαστή ή πωλείται μαζί με το προϊόν. Ακολουθείτε τις οδηγίες του κατασκευαστή όταν εγκαθιστάτε το προϊόν και χρησιμοποιείτε αξεσουάρ στήριξης τα οποία συνιστώνται από τον κατασκευαστή. Ο συνδυασμός προϊόντος με αμαξίδιο πρέπει να μετακινείται με προσοχή.

71 Μην σπρώχνετε ποτέ κανένα αντικείμενο μέσα από τα ανοίγματα που βρίσκονται στο περίβλημα της οθόνης. Μπορεί να προκληθεί βλάβη σε κυκλώματα του προϊόντος με αποτέλεσμα πυρκαγιά ή ηλεκτροπληξία. Μην ρίχνετε ποτέ υγρά πάνω στην οθόνη.

Μην τοποθετείτε το προϊόν με την πρόσοψη πάνω στο πάτωμα.

Εάν τοποθετήσετε την οθόνη πάνω σε τοίχο ή ράφι, χρησιμοποιήστε ένα κιτ στήριξης εγκεκριμένο από τον κατασκευαστή και ακολουθήστε τις οδηγίες που περιλαμβάνονται στο κιτ.

Αφήστε χώρο γύρω από την οθόνη όπως φαίνεται παρακάτω. Σε αντίθετη περίπτωση, η κυκλοφορία του αέρα θα είναι ανεπαρκής και έτσι η υπερθέρμανση ενδέχεται να προκαλέσει πυρκαγιά ή βλάβη στην οθόνη.

Δείτε παρακάτω τις συνιστώμενες περιοχές εξαερισμού γύρω από την οθόνη όταν η οθόνη είναι εγκατεστημένη στον τοίχο ή σε βάση στήριξης:

### Επιτοίχια εγκατάσταση

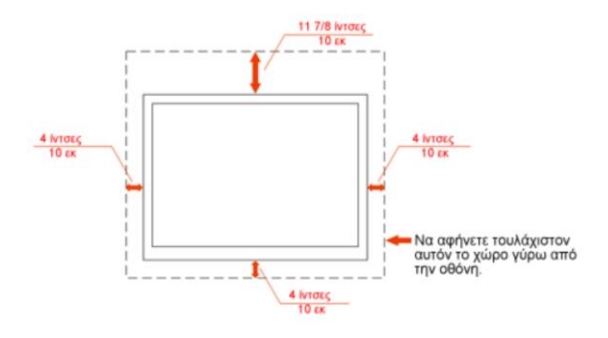

### Επιτραπέζια εγκατάσταση

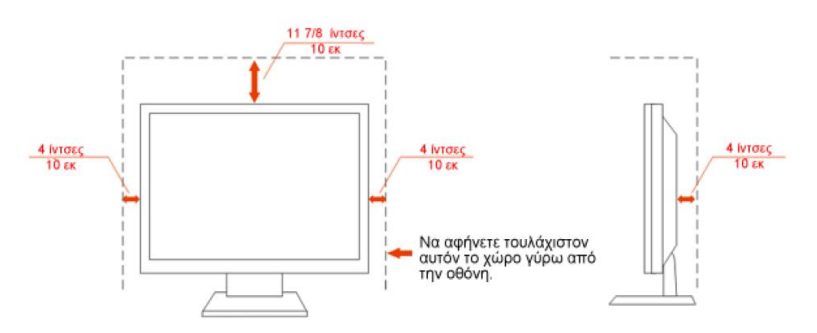

# <span id="page-6-0"></span>**Καθάρισμα**

Καθαρίζετε το περίβλημα τακτικά με το παρεχόμενο ύφασμα. Μπορείτε να χρησιμοποιείτε απαλό απορρυπαντικό για να καθαρίζετε τους λεκέδες, αντί για ισχυρό απορρυπαντικό το οποίο θα είναι καυστικό για το περίβλημα του προϊόντος.

Όταν καθαρίζετε, σιγουρευτείτε ότι δεν διαρρέει απορρυπαντικό μέσα στο προϊόν. Το πανί καθαρισμού δεν πρέπει να είναι πολύ τραχύ γιατί θα προκαλέσει γρατζουνιές στην επιφάνεια της οθόνης.

Παρακαλούμε να αποσυνδέετε το καλώδιο τροφοδοσίας πριν καθαρίσετε το προϊόν.

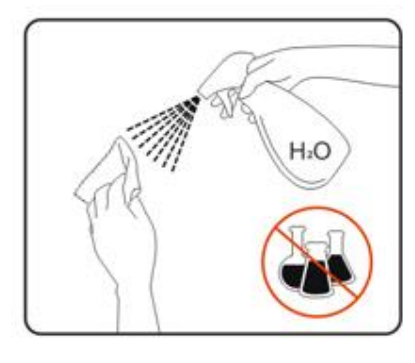

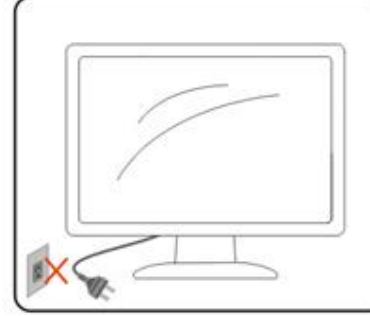

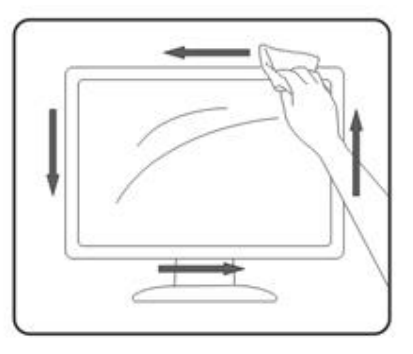

# <span id="page-7-0"></span>**Άλλα**

Εάν αντιληφθείτε μια παράξενη μυρωδιά ή έναν παράξενος ήχος ή καπνός να προέρχεται από το προϊόν, αποσυνδέστε ΑΜΕΣΩΣ το καλώδιο τροφοδοσίας και επικοινωνήστε με το Κέντρο Επισκευών.

Σιγουρευτείτε ότι τα ανοίγματα εξαερισμού δεν παρεμποδίζονται από κάποιο τραπέζι ή κουρτίνα.

Η οθόνη LCD δεν πρέπει να υπόκειται σε ισχυρές δονήσεις ή χτυπήματα κατά τη διάρκεια της λειτουργίας.

Μην κτυπάτε ή ρίχνετε κάτω την οθόνη κατά τη διάρκεια της λειτουργίας ή της μεταφοράς.

# <span id="page-8-0"></span>**Εγκατάσταση**

# <span id="page-8-1"></span>**Περιεχόμενα συσκευασίας**

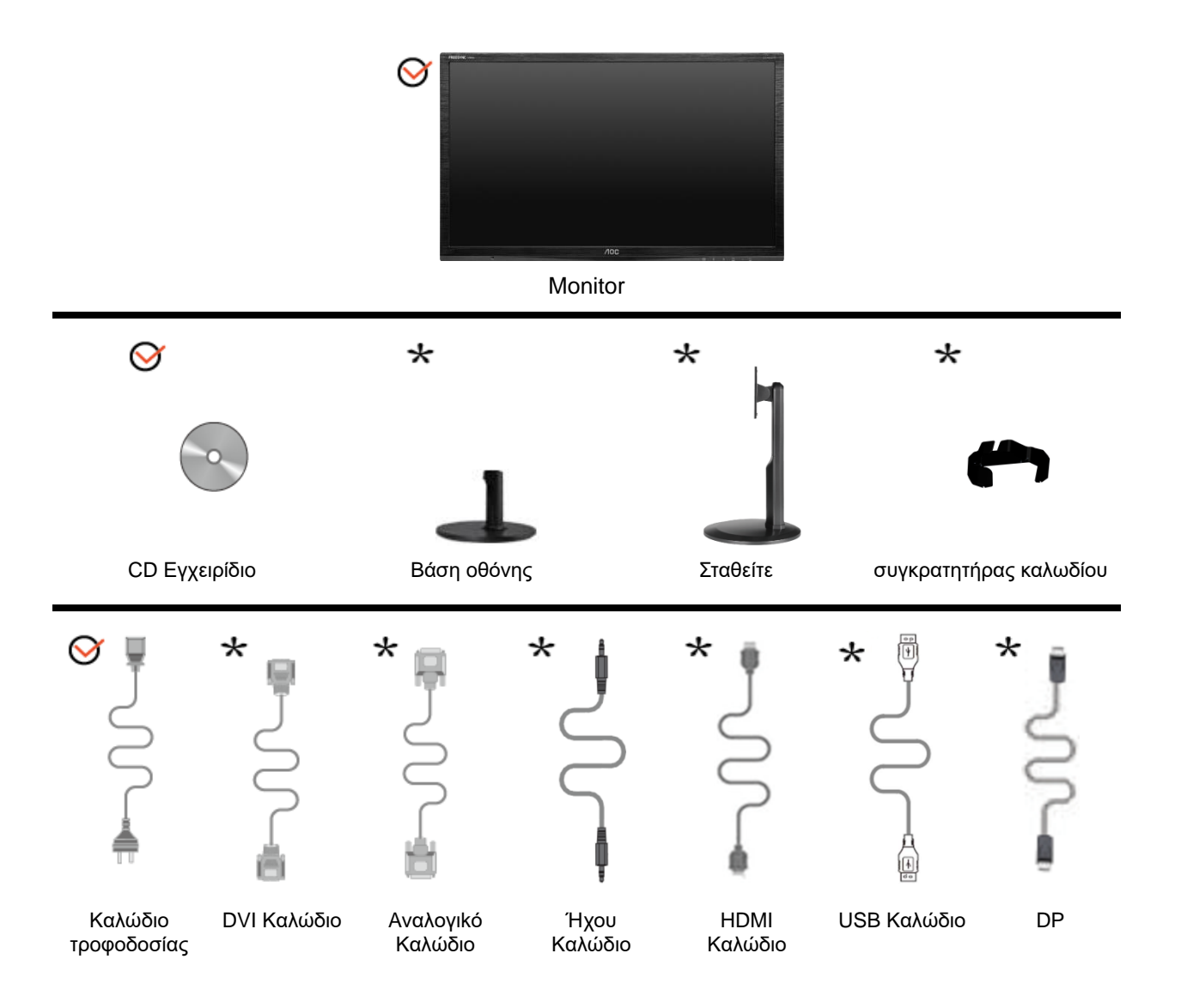

Δεν παρέχονται όλα τα καλώδια σήματος (καλώδια αναλογικού, Ήχου, DVI,DP, USB,HDMI) για όλες τις χώρες και τις περιοχές. Συμβουλευτείτε την πλησιέστερη αντιπροσωπεία ή υποκατάστημα της AOC για επιβεβαίωση.

# <span id="page-9-0"></span>**Τοποθέτηση στηρίγματος και βάσης**

Τοποθετήστε ή αφαιρέστε τη βάση σύμφωνα με τα παρακάτω βήματα. G2460FQ

Εγκατάσταση:

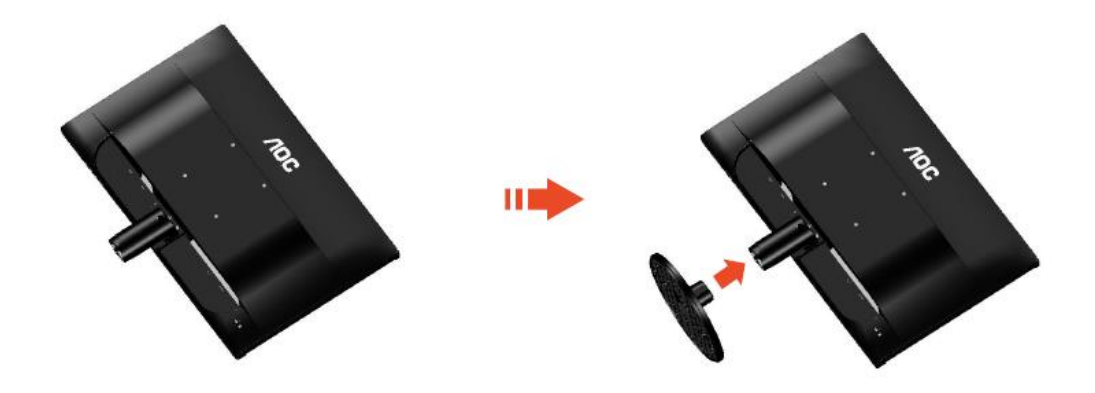

Κατάργηση:

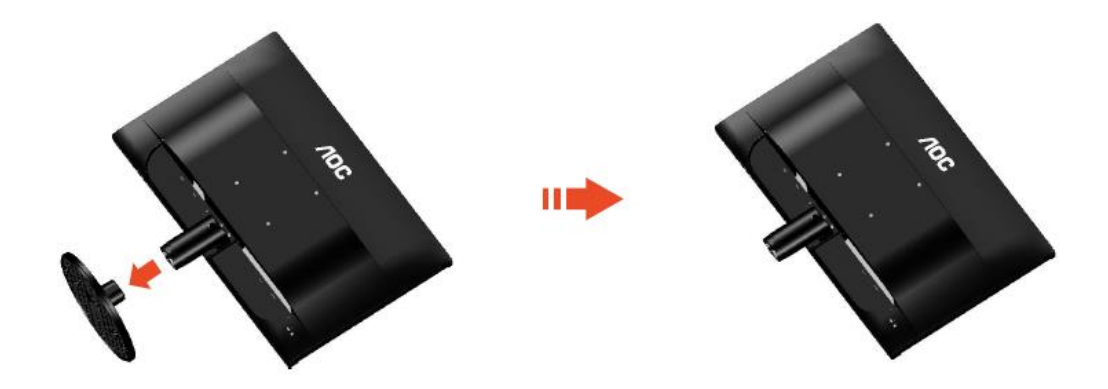

### G2460PF/G2460PQU:

### Εγκατάσταση:

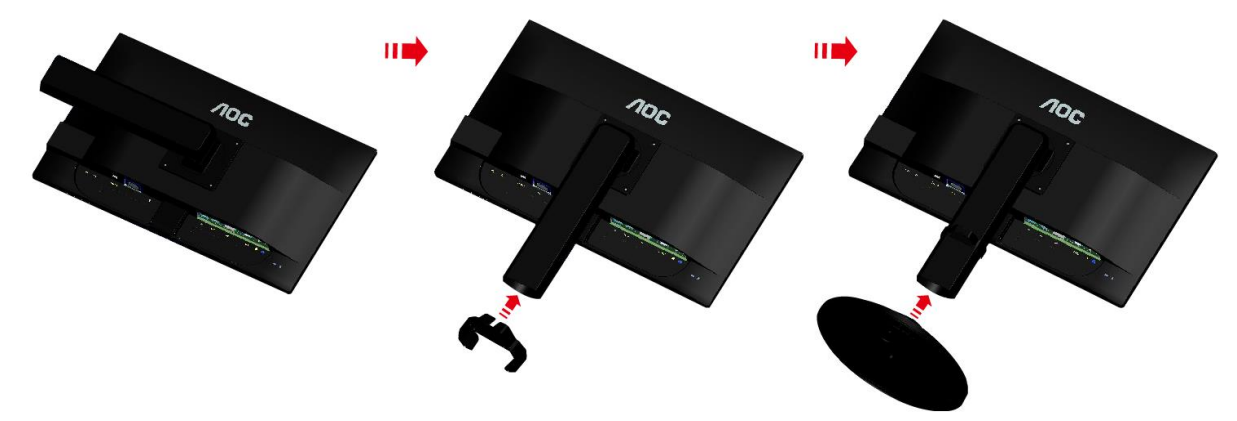

Κατάργηση:

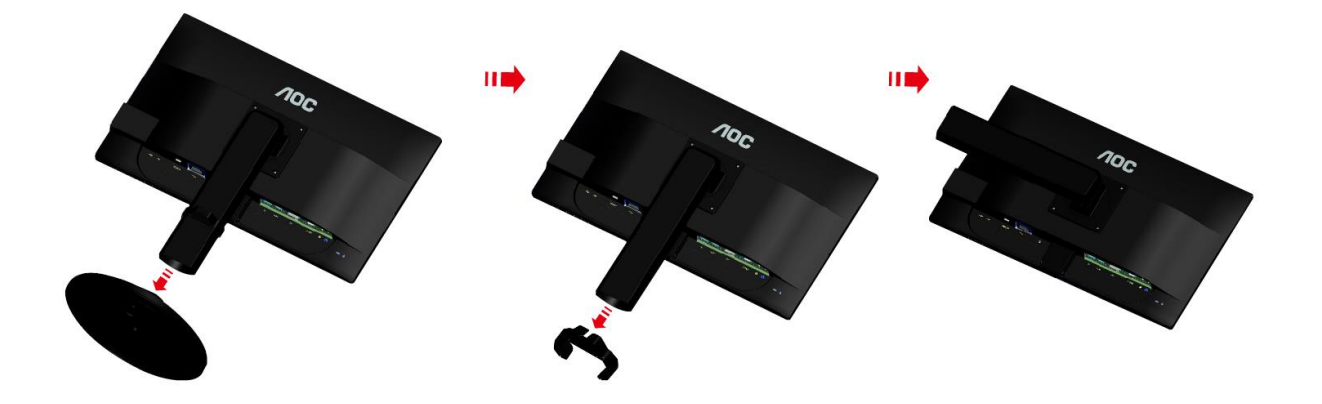

# <span id="page-11-0"></span>**Ρύθμιση γωνίας θέασης**

Για βέλτιστη θέαση, συνιστούμε να κοιτάτε σε ολόκληρη την επιφάνεια της οθόνης, στη συνέχεια ρυθμίστε την οθόνη στη γωνία που είναι η πιο κατάλληλη για σας.

Κρατήστε το στήριγμα ώστε να μην πέσει η οθόνη όταν αλλάζετε τη γωνία θέασης.

Μπορείτε να ρυθμίσετε τη γωνία της οθόνης από -5°έως 20°.

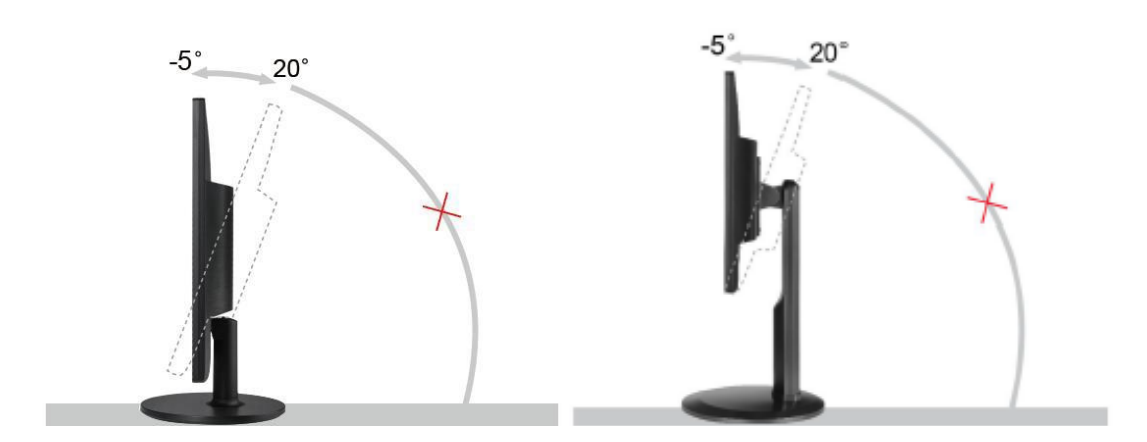

# ΣΗΜΕΙΩΣΗ:

Μην αγγίζετε την οθόνη LCD όταν αλλάζετε τη γωνία. Ενδέχεται να προκληθεί ζημιά ή να σπάσει η οθόνη LCD

# <span id="page-12-0"></span>**Σύνδεση της οθόνης**

Συνδέσεις καλωδίων στην πίσω πλευρά της οθόνης και στον υπολογιστή: G2460PF/G2460PQU

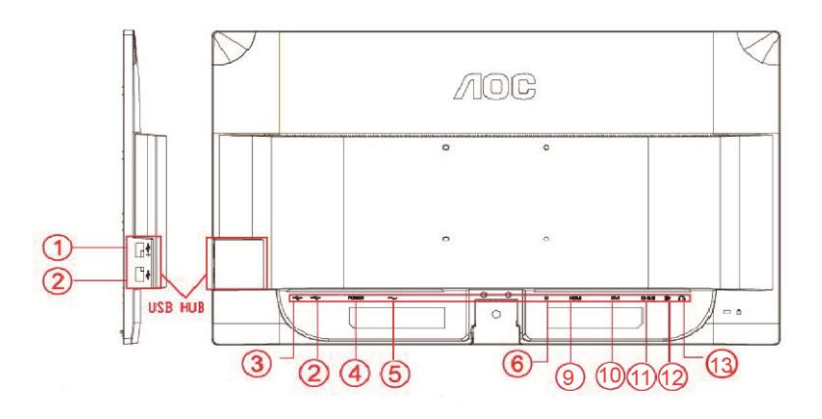

### G2460FQ

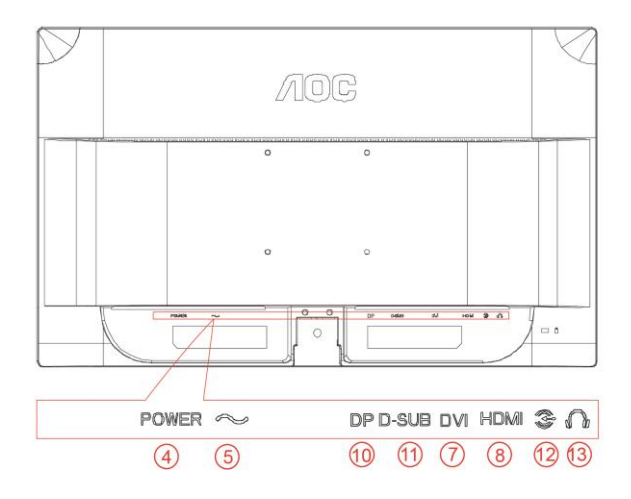

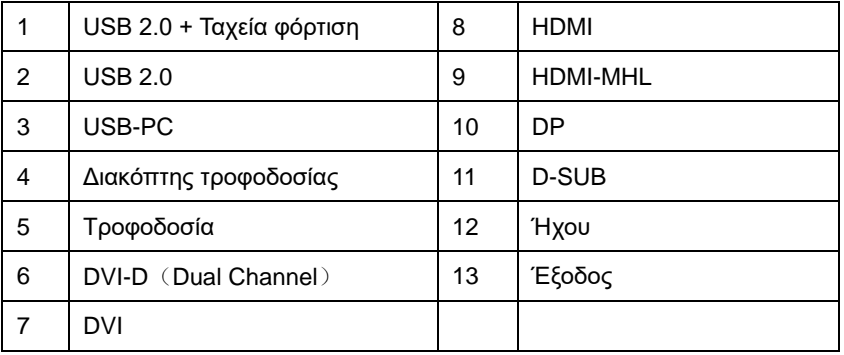

Για προστασία της συσκευής σας, να απενεργοποιείτε πάντα τον Η/Υ και την οθόνη LCD πριν τη σύνδεση.

- 1 Συνδέστε το καλώδιο τροφοδοσίας στη θύρα AC στην πίσω πλευρά του υπολογιστή.
- 2 Συνδέστε το ένα άκρο του παρεχόμενου καλωδίου D-Sub 15-ακίδων στην πίσω πλευρά της οθόνης και στη συνέχεια συνδέστε το άλλο άκρο στη θύρα D-Sub του υπολογιστή σας.
- 3. (Προαιρετικό Απαιτείται κάρτα βίντεο με θύρα DVI)Συνδέστε το ένα άκρο του καλωδίου DVI στην πίσω πλευρά της οθόνης και το άλλο άκρο στη θύρα DVI του υπολογιστή.
- 4 (Προαιρετικό Απαιτείται κάρτα βίντεο με θύραHDMI) Συνδέστε το ένα άκρο του καλωδίουHDMI στην πίσω πλευρά της οθόνης και το άλλο άκρο στη θύραHDMI του υπολογιστή.
- 5 (Προαιρετικό Απαιτείται κάρτα βίντεο με θύρα DP) Συνδέστε το ένα άκρο του καλωδίου DP στην πίσω πλευρά της οθόνης και το άλλο άκρο στη θύρα DP του υπολογιστή.
- 6 (Προαιρετικό Απαιτείται κάρτα βίντεο με θύραΉχος)Συνδέστε το καλώδιο ήχου στη θύρα εισόδου ήχου στην πίσω πλευρά της οθόνης.
- 7 Ενεργοποιήστε την οθόνη και τον επιτραπέζιο υπολογιστή σας.
- 8 USB θύρα γρήγορη φόρτιση (Προαιρετικό).
- 9 Υποστήριξη ανάλυσης περιεχομένου βίντεο: VGA / DVI-D(Dual Channel)/DVI-D(Single Channel) / HDMI / MHL / DP..

Εάν στην οθόνη εμφανίζεται εικόνα, η εγκατάσταση έχει ολοκληρωθεί. Εάν δεν εμφανίζεται εικόνα, ανατρέξτε στην ενότητα Αντιμετώπιση προβλημάτων.

# <span id="page-14-0"></span>**Απαιτήσεις συστήματος: ανατρέξτε στο G2460PF**

### <span id="page-14-1"></span>**Λειτουργία AMD FreeSync Premium**

- 1. Η λειτουργία AMD FreeSync Premium λειτουργεί με το DisplayPort.
- 2. Συμβατή κάρτα γραφικών: Η λίστα συνιστώμενων ακολουθεί, μπορείτε επίσης να ανατρέξετε σε αυτήν από τη διεύθυνση [www.AMD.com](http://www.amd.com/)
- AMD Radeon R9 295X2
- AMD Radeon R9 290X
- AMD Radeon R9 290
- AMD Radeon R9 285
- AMD Radeon R7 260X
- AMD Radeon R7 260

# <span id="page-15-0"></span>**Τοποθέτηση του βραχίονα στήριξης στον τοίχο**

Προετοιμασία τοποθέτησης προαιρετικού βραχίονα στήριξης στον τοίχο. G2460PF/G2460PQU:

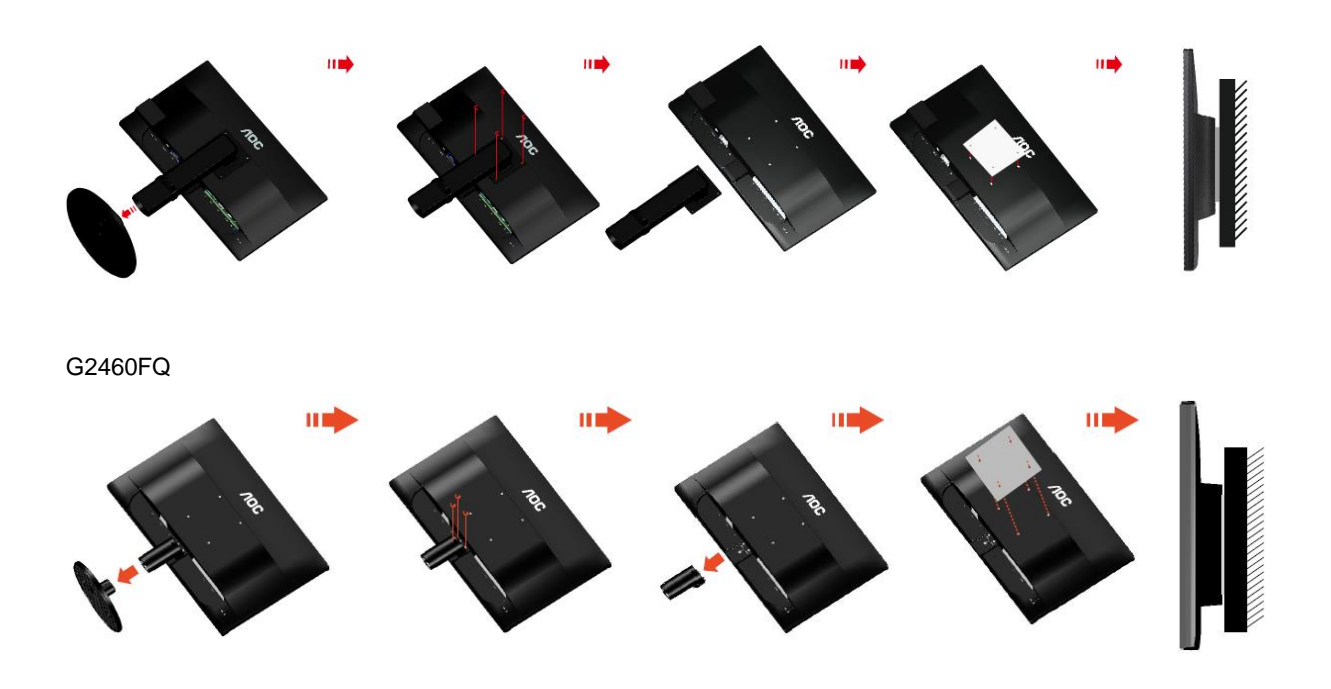

Η οθόνη αυτή μπορεί να τοποθετηθεί σε βραχίονα στήριξης στον τοίχο που τον προμηθεύεστε ξεχωριστά. Αποσυνδέστε από την τροφοδοσία ρεύματος πριν από αυτή τη διαδικασία. Ακολουθήστε τα εξής βήματα:

- 1 Αφαιρέστε τη βάση.
- 2 Ακολουθήστε τις οδηγίες του κατασκευαστή για να τοποθετήσετε το βραχίονα στήριξης στον τοίχο.
- 3 Τοποθετήστε το βραχίονα στήριξης στην πίσω πλευρά της οθόνης. Ταυτίστε τις οπές του βραχίονα με τις οπές που βρίσκονται στην πίσω πλευρά της οθόνης.
- 4 Εισάγετε τις 4 βίδες στις οπές και σφίξτε τις.
- 5 Συνδέστε ξανά τα καλώδια. Ανατρέξτε στο εγχειρίδιο χρήσης που παρέχεται με τον προαιρετικό βραχίονα στήριξης στον τοίχο για οδηγίες σχετικά με την τοποθέτησή του στο τοίχο.

Σημείωση: Οι υποδοχές για βίδες στήριξης VESA δεν διατίθενται για όλα τα μοντέλα, παρακαλούμε επικοινωνήστε με τον αντιπρόσωπο ή το επίσημο τμήμα της AOC.

# **Προσαρμογή**

# <span id="page-16-0"></span>**Ρύθμιση βέλτιστης ανάλυσης**

### <span id="page-16-1"></span>**Windows 10**

#### **Για Windows 10:**

• Κάντε κλικ στο ΕΝΑΡΞΗ.

### • Επιλέξτε **"ΠΙΝΑΚΑΣ ΕΛΕΓΧΟΥ"**.

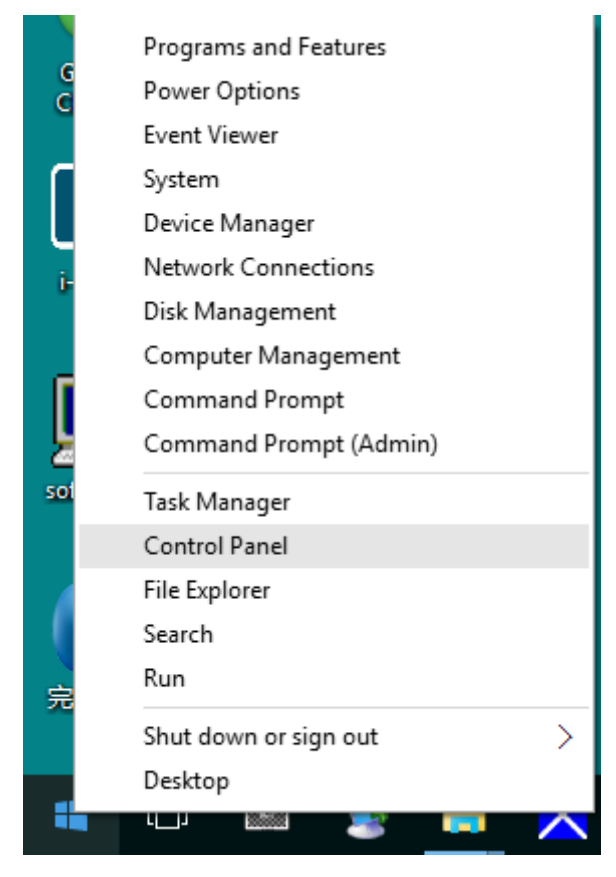

#### • Κάντε κλικ στην επιλογή **"ΟΘΟΝΗ".**

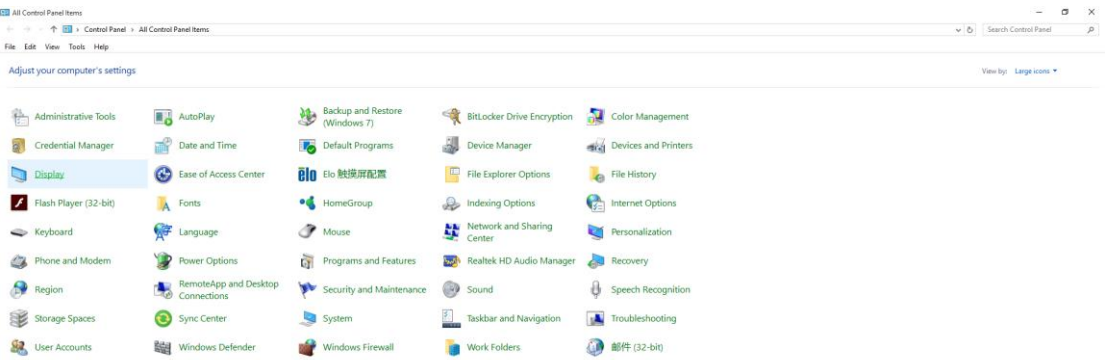

• Κάντε κλικ στο κουμπί "Αλλαγή ρυθμίσεων οθόνης".

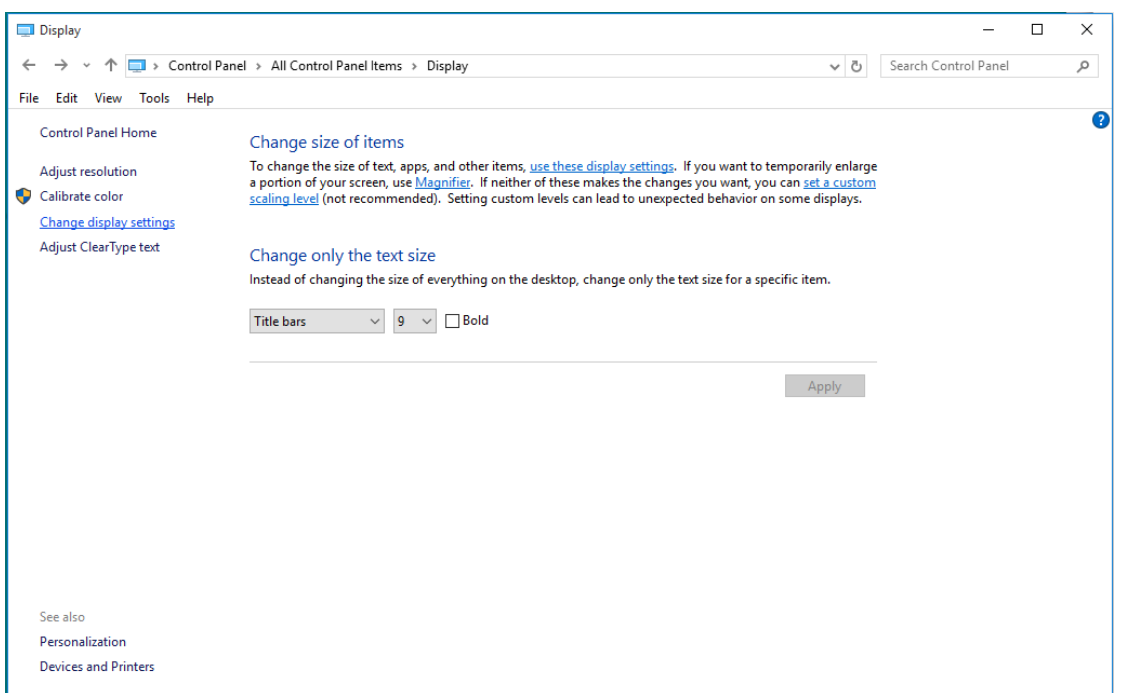

• Ορίστε την ανάλυση με τη **SLIDE-BAR (ΓΡΑΜΜΗ ΚΥΛΙΣΗΣ)** στη Βέλτιση προεπιλεγμένη ανάλυση.

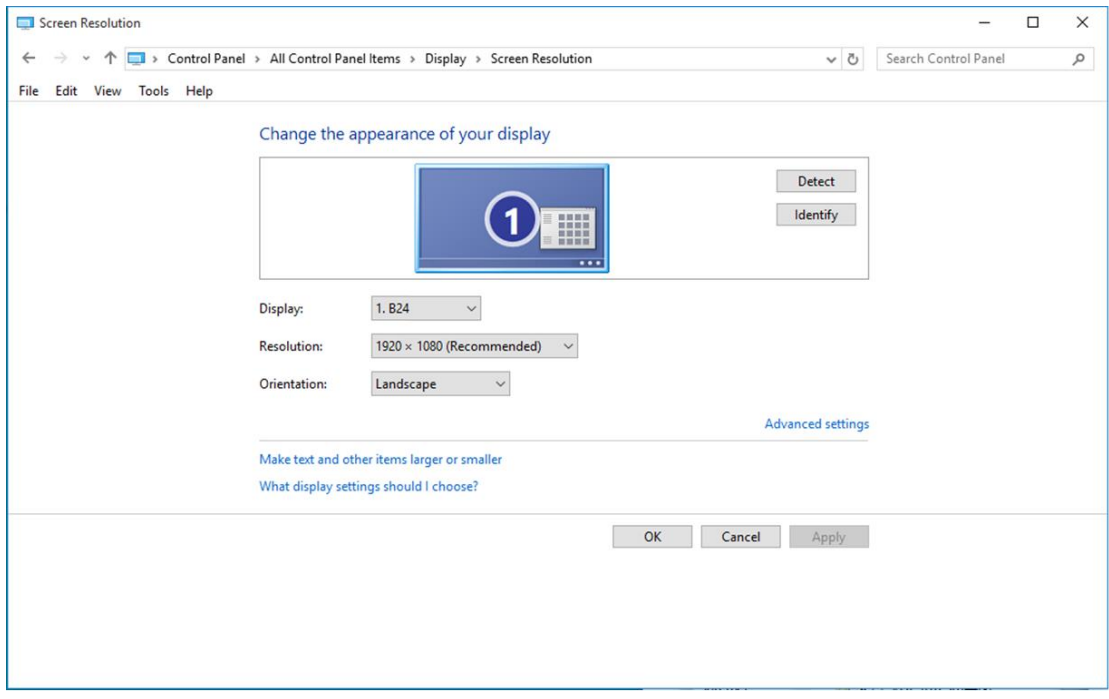

### <span id="page-18-0"></span>**Windows 8**

**Για Windows 8:**

• Κάντε δεξί κλικ και κάντε κλικ στο **Όλες οι εφαρμογές** στο κάτω δεξιά τμήμα της οθόνης.

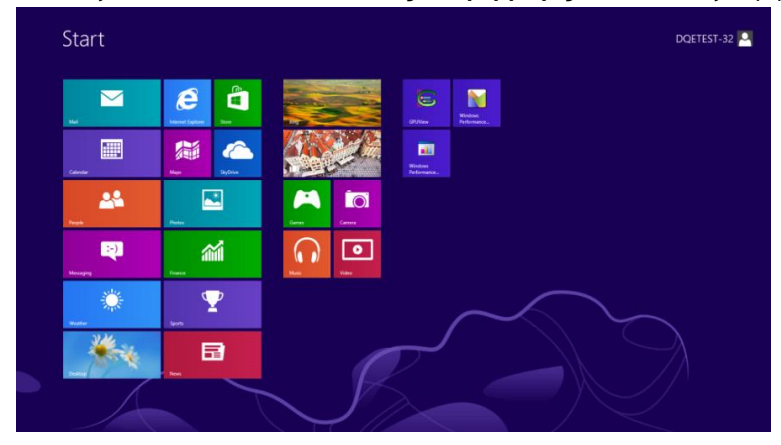

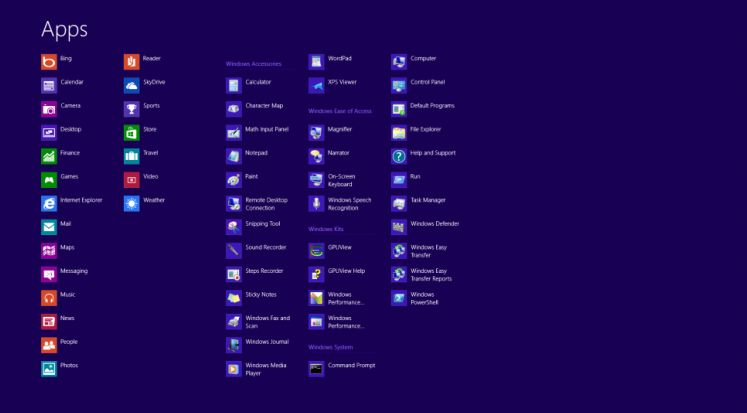

- Ορίστε το **"Προβολή κατά"** σε **"Κατηγορία"**.
- Κάντε κλικ στην επιλογή **"Εμφάνιση και εξατομίκευση".**

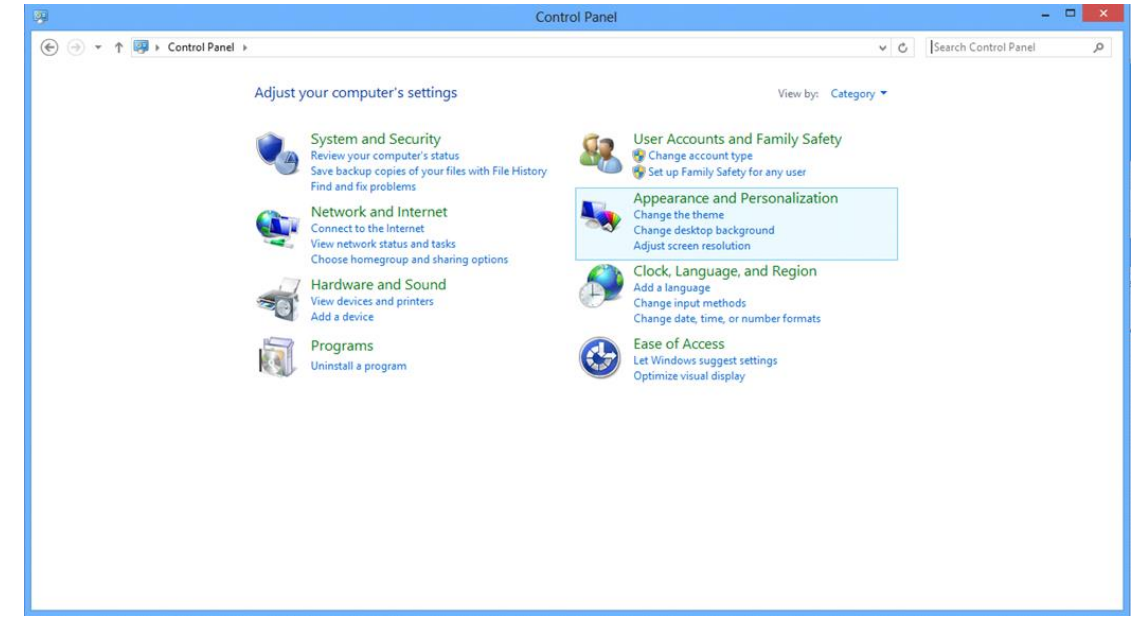

• Κάντε κλικ στην επιλογή **"ΟΘΟΝΗ".** 

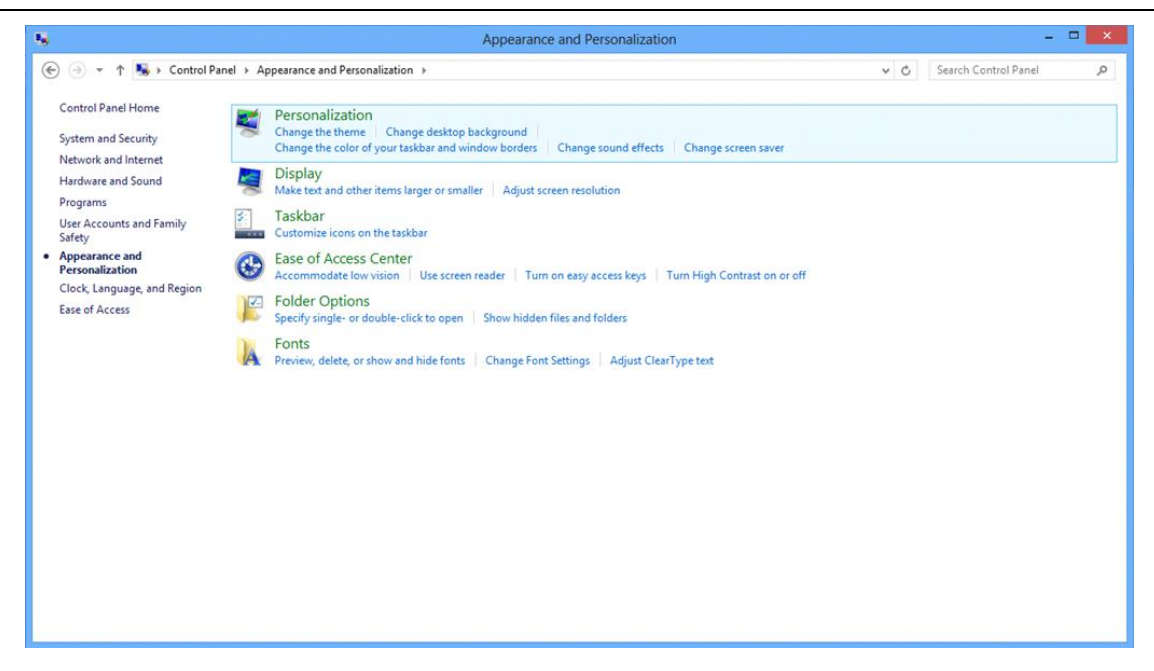

• Ορίστε την ανάλυση με τη **SLIDE-BAR (ΓΡΑΜΜΗ ΚΥΛΙΣΗΣ)** στη Βέλτιστη προεπιλεγμένη ανάλυση.

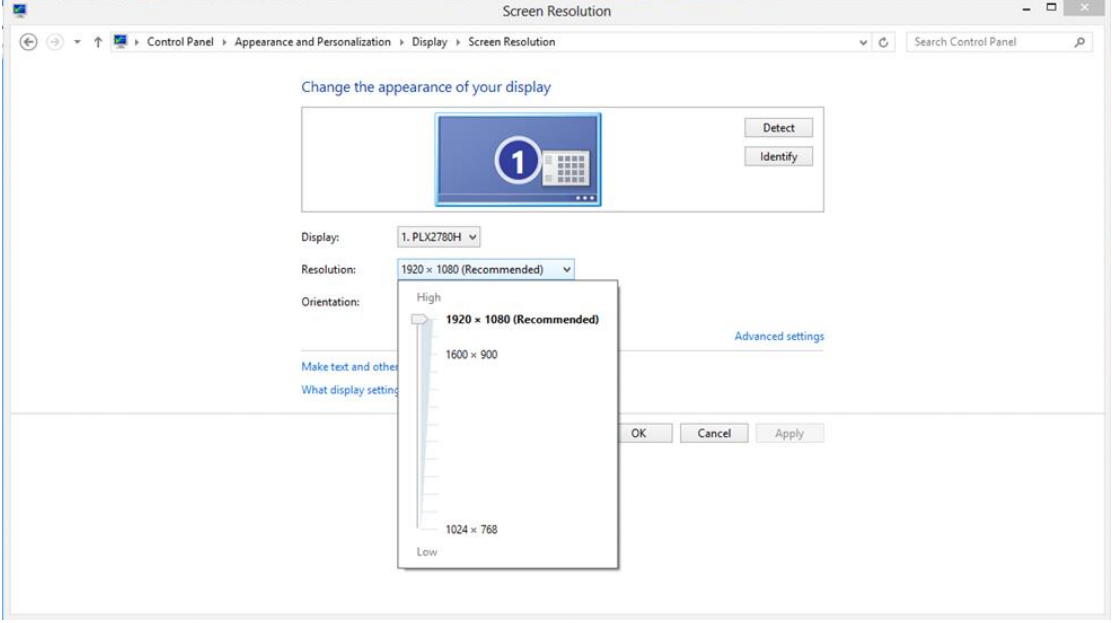

#### <span id="page-20-0"></span>**Windows 7**

**Για Windows 7:**

- Κάντε κλικ στο **ΕΝΑΡΞΗ.**
- Επιλέξτε **"ΠΙΝΑΚΑΣ ΕΛΕΓΧΟΥ"**.

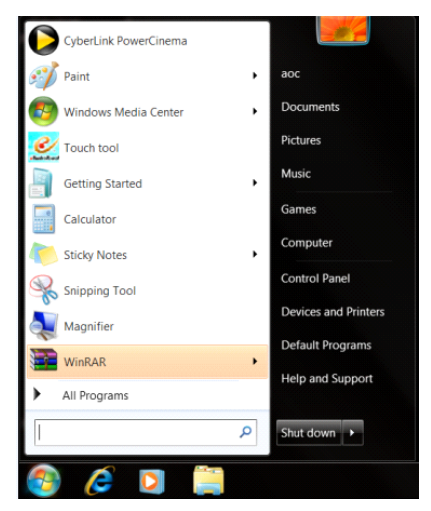

• Κάντε κλικ στην επιλογή **"Εμφάνιση".**

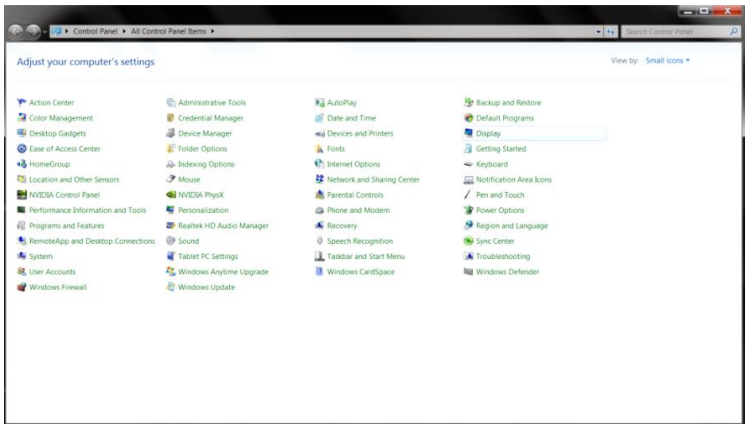

• Κάντε κλικ στην επιλογή **"ΟΘΟΝΗ".** 

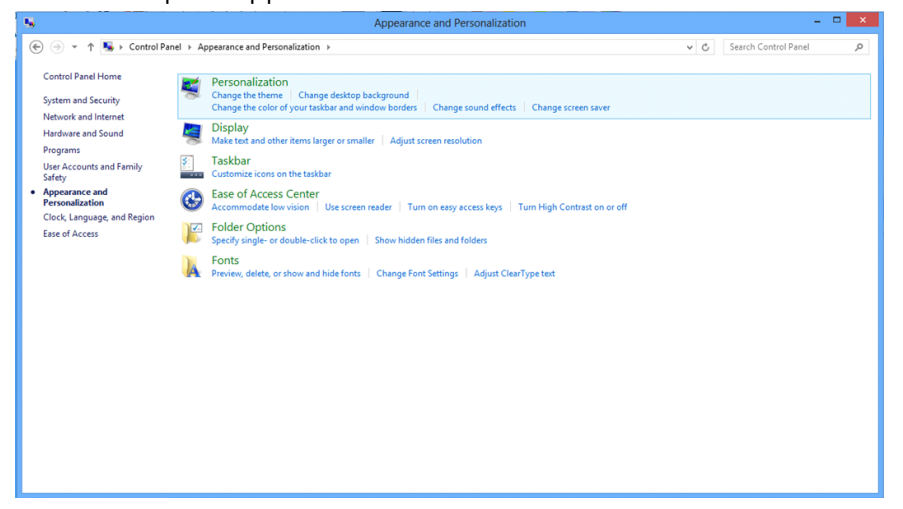

• Κάντε κλικ στο κουμπί **"Αλλαγή ρυθμίσεων οθόνης"**.

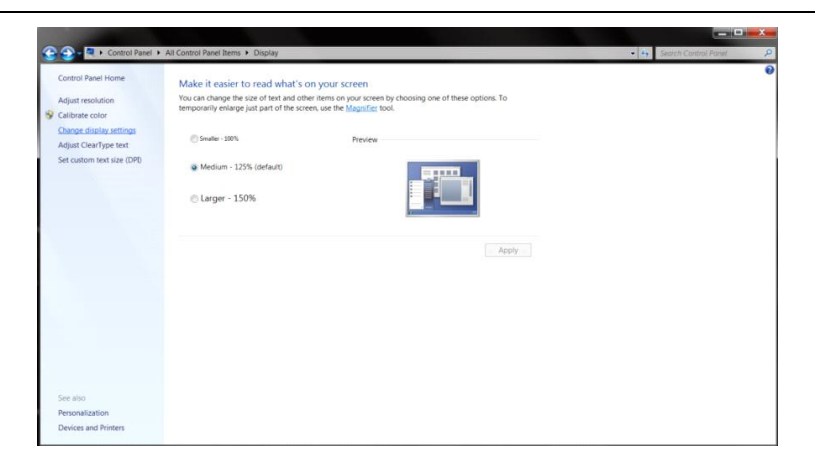

• Ορίστε την ανάλυση με τη **SLIDE-BAR (ΓΡΑΜΜΗ ΚΥΛΙΣΗΣ)** στη Βέλτιστη προεπιλεγμένη ανάλυση.

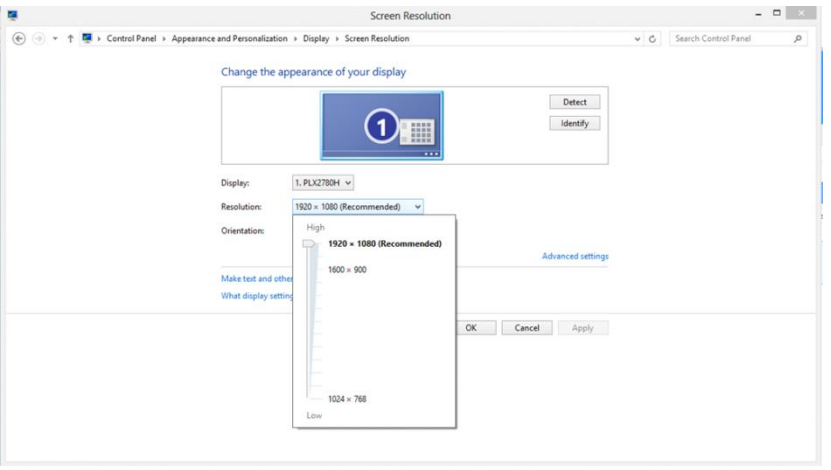

# <span id="page-22-0"></span>**Πλήκτρα συντόμευσης**

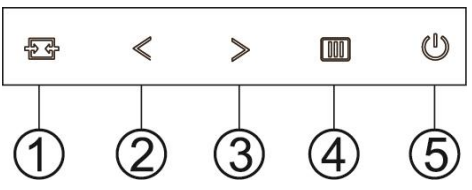

### G2460PF

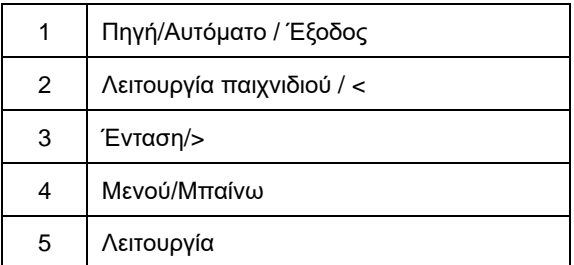

### G2460PQU

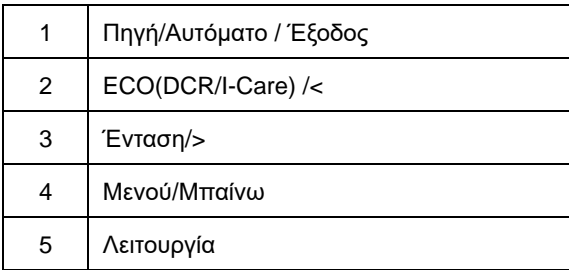

### G2460FQ

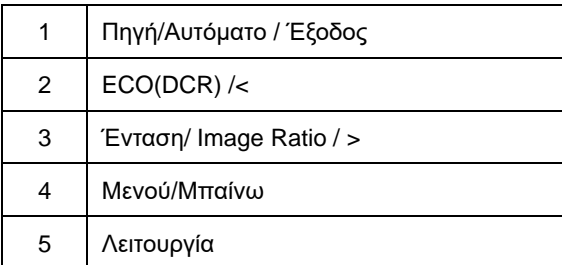

## **Λειτουργία**

Πατήστε συνεχόμενα το κουμπί Λειτουργίας για απενεργοποίηση της οθόνης.

### **Μενού/Μπαίνω**

Πατήστε για να εμφανιστεί το OSD ή να επιβεβαιώσετε την επιλογή.

## **Ένταση**

Όταν δεν υπάρχει μενού επί της οθόνης (OSD), πατήστε το κουμπί Έντασης για να ενεργοποιήσετε τη γραμμή ρύθμισης έντασης ήχου, πατήστε < ή > για να ρυθμίσετε την ένταση (Μόνο για τα μοντέλα με ηχεία)..

### **Λειτουργία παιχνιδιού**

Όταν δεν υπάρχει μενού επί της οθόνης (OSD), πατήστε το πλήκτρο μείον για να ανοίξετε τη λειτουργία παιχνιδιών, στη συνέχεια πατήστε το πλήκτρο < ή > για να επιλέξετε λειτουργία παιχνιδιού (FPS, RTS, Αγώνας, Παίκτης 1 ή Παίκτης 2) ανάλογα με τους διάφορους τύπους παιχνιδιών..

### **Πηγή /Αυτόματο / Έξοδος**

Όταν είναι κλειστή η OSD, κρατήστε πατημένο το πλήκτρο Αυτόματα/Πηγή για 3 δευτερόλεπτα για να γίνει αυτόματη διαμόρφωσηΌταν είναι κλειστή η OSD, το πλήκτρο Αυτόματα/Πηγή θα είναι η συντόμευση για τη λειτουργία Πηγής (μόνο για μοντέλα με δύο ή περισσότερες εισόδους).

# <span id="page-24-0"></span>**Ρυθμίσεις OSD**

**Βασικές και απλές οδηγίες στα πλήκτρα ελέγχου.**

## **G2460PF**

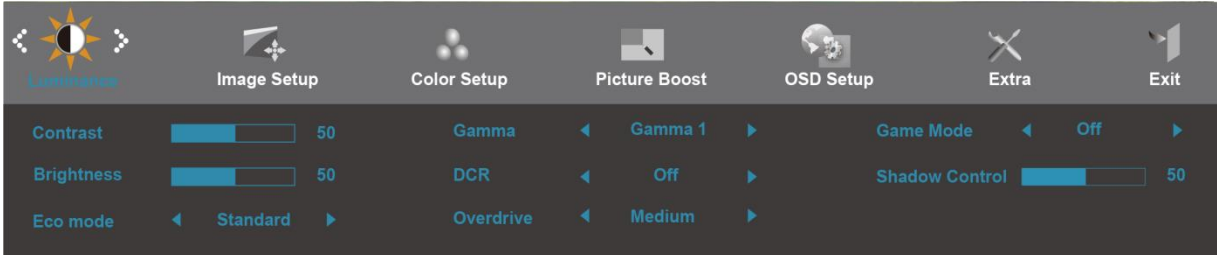

#### **G2460FQ**

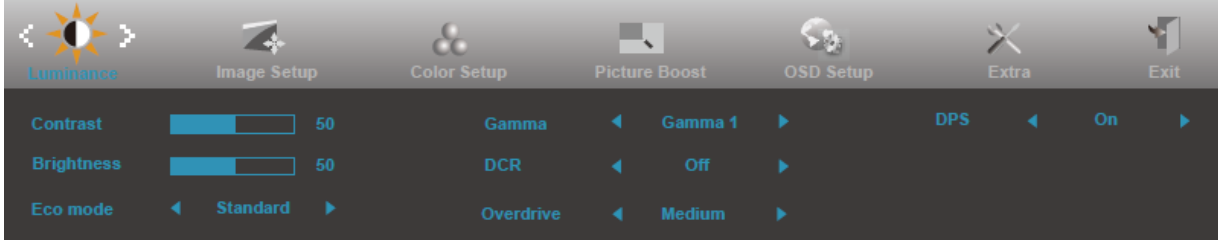

#### **G2460PQU**

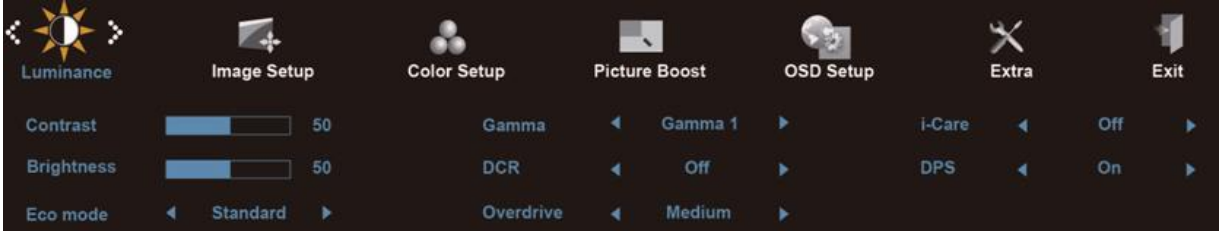

- 1) Πατήστε το κουμπί **(ΜΕΝΟΥ)** για να ενεργοποιήσετε το παράθυρο του μενού OSD.
- 2) Πατήστε **< ή >** tγια περιήγηση στις λειτουργίες. Μόλις επισημάνετε τη λειτουργία που επιθυμείτε, πατήστε το κουμπί **(ΜΕΝΟΥ)** για να ενεργοποιήσετε το υπο-μενού. Μόλις επισημάνετε τη λειτουργία που επιθυμείτε, πατήστε το κουμπί **(ΜΕΝΟΥ)** για να την ενεργοποιήσετε.
- 3) Πατήστε **<** ή **>** για να αλλάξετε τις ρυθμίσεις της επιλεγμένης λειτουργίας. Πατήστε **<** ή **>** για να επιλέξετε κάποια άλλη λειτουργία στο υπο-μενού. Πατήστε  $\pm\pm$  (ΑΥΤΟΜΑΤΟ) για έξοδο. Αν θέλετε να ρυθμίσετε οποιαδήποτε άλλη λειτουργία, επαναλάβετε τα βήματα 2-3.
- 4) Κλείδωμα μενού OSD: Για να κλειδώσετε το μενού OSD, πατήστε και κρατήστε πατημένο το κουμπί **(ΜΕΝΟΥ)** όταν η οθόνη είναι απενεργοποιημένη και στη συνέχεια πατήστε το κουμπί λειτουργίας για να ενεργοποιήσετε την οθόνη. Για να ξεκλειδώσετε το μενού OSD, πατήστε και κρατήστε πατημένο το κουμπί **(ΜΕΝΟΥ)** όταν η οθόνη είναι απενεργοποιημένη και στη συνέχεια πατήστε το κουμπί λειτουργίας για να ενεργοποιήσετε την οθόνη.

### **Σημειώσεις:**

- 1) Εάν το προϊόν έχει μόνο μια είσοδο σήματος, το στοιχείο "Input Select" (Επιλογή εισόδου) είναι απενεργοποιημένο.
- 2) Λειτουργίες ECO (εκτός από την Τυπική λειτουργία), DCR, λειτουργία DCB και Ενίσχυση εικόνας για αυτές τις τέσσερις καταστάσεις όπου μόνο μία κατάσταση μπορεί να υπάρχει.

### <span id="page-26-0"></span>**Φωτεινότητα**

#### **G2460PF**

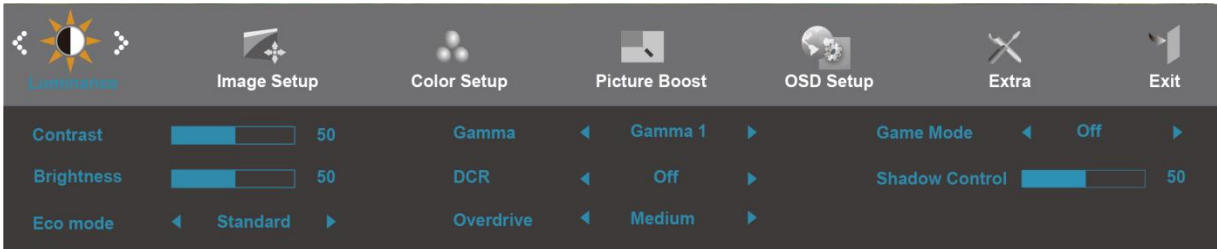

#### **G2460FQ**

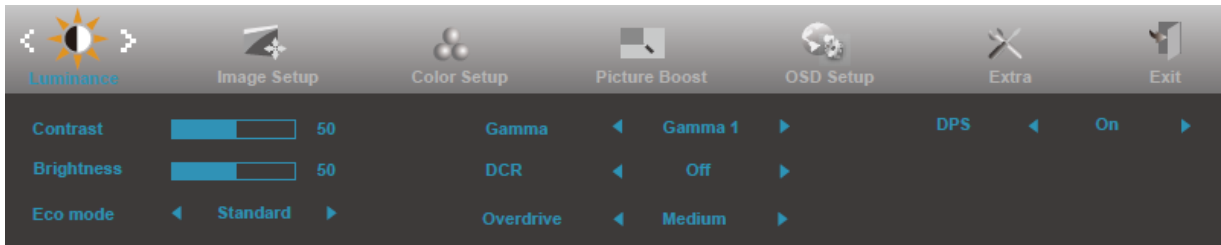

### **G2460PQU**

![](_page_26_Picture_140.jpeg)

- 1. Πατήστε το (Μενού) για να εμφανιστεί το ΜΕΝΟΥ.
- 2. Πατήστε το < ή > για να επιλέξετε (Φωτεινότητα) και πατήστε το **ΠΗ** για να μπείτε.
- 3. Πατήστε το  $<\hat{\eta} > \gamma$ ια να επιλέξετε το υπομενού και πατήστε το  $\overline{\mathbf{III}}$  για να μπείτε.
- 4. Πατήστε το  $<$   $\eta$   $>$  για να το προσαρμόσετε.

## 5. Πατήστε **Ε. Η** για έξοδο.

![](_page_26_Picture_141.jpeg)

![](_page_27_Picture_227.jpeg)

# <span id="page-28-0"></span>**Ρύθμιση εικόνας**

![](_page_28_Picture_108.jpeg)

- 1. Πατήστε το (Μενού) για να εμφανιστεί το ΜΕΝΟΥ.
- 2. Πατήστε το < ή > για να επιλέξετε (Ρύθμιση εικόνας) και πατήστε το  $\Box$  για να μπείτε.
- 3. Πατήστε το  $<\hat{\eta} > \gamma$ ια να επιλέξετε το υπομενού και πατήστε το  $\overline{III}$  για να μπείτε.
- 4. Πατήστε το  $<$   $\eta$   $>$  για να το προσαρμόσετε.
- 5. Πατήστε **ΕΕ** για έξοδο.

![](_page_28_Picture_109.jpeg)

# <span id="page-29-0"></span>**Θερμοκρασία χρώματος**

![](_page_29_Picture_250.jpeg)

- 1. Πατήστε το (Μενού) για να εμφανιστεί το ΜΕΝΟΥ.
- 2. Πατήστε το < ή > για να επιλέξετε (Θερμοκρασία χρώματος) και πατήστε το **100** για να μπείτε.
- 3. Πατήστε το  $<\hat{\eta} > \gamma$ ια να επιλέξετε το υπομενού και πατήστε το  $\Box$  για να μπείτε.
- 4. Πατήστε το  $<$   $\eta$   $>$  για να το προσαρμόσετε.
- 5. Πατήστε <del>Ε 1</del> για έξοδο.

![](_page_29_Picture_251.jpeg)

## <span id="page-30-0"></span>**Ενίσχυση εικόνας**

![](_page_30_Picture_125.jpeg)

- 1. Πατήστε το (Μενού) για να εμφανιστεί το ΜΕΝΟΥ.
- 2. Πατήστε το < ή > για να επιλέξετε (Ενίσχυση εικόνας) και πατήστε το **ΙΙΙΙ** για να μπείτε.
- 3. Πατήστε το <  $\eta$  > για να επιλέξετε το υπομενού και πατήστε το  $\Box$  για να μπείτε.
- 4. Πατήστε το  $\lt \eta$  > για να το προσαρμόσετε.
- 5. Πατήστε **ΕΕ** για έξοδο.

![](_page_30_Picture_126.jpeg)

### **Σημείωση:**

Ρύθμιση φωτεινότητας, αντίθεσης και θέσης του Bright Frame (Φωτεινό πλαίσιο) για καλύτερη εμπειρία θέασης.

# <span id="page-31-0"></span>**Ρύθμιση μενού OSD**

![](_page_31_Picture_137.jpeg)

- 1. Πατήστε το (Μενού) για να εμφανιστεί το ΜΕΝΟΥ.
- 2. Πατήστε το < ή > για να επιλέξετε (Ρύθμιση μενού OSD) και πατήστε το για να μπείτε.
- 3. Πατήστε το <  $\eta$  > για να επιλέξετε το υπομενού και πατήστε το  $\Box$  για να μπείτε.
- 4. Πατήστε το  $<$   $\eta$   $>$  για να το προσαρμόσετε.
- 5. Πατήστε <del>Σ</del> για έξοδο.

![](_page_31_Picture_138.jpeg)

## <span id="page-32-0"></span>**Πρόσθετα**

![](_page_32_Picture_223.jpeg)

- 1. Πατήστε το (Μενού) για να εμφανιστεί το ΜΕΝΟΥ.
- 2. Πατήστε το < ή > για να επιλέξετε (Πρόσθετα) και πατήστε το  $\Box$  για να μπείτε.
- 3. Πατήστε το  $<\eta$  > για να επιλέξετε το υπομενού και πατήστε το  $\Box$  για να μπείτε.
- 4. Πατήστε το  $<$   $\eta$   $>$  για να το προσαρμόσετε.
- 5. Πατήστε **Ε. Η** για έξοδο.

![](_page_32_Picture_224.jpeg)

## <span id="page-33-0"></span>**Έξοδος**

![](_page_33_Picture_72.jpeg)

- 1. Πατήστε το (Μενού) για να εμφανιστεί το ΜΕΝΟΥ.
- 2. Πατήστε το < ή > για να επιλέξετε (Έξοδος) και πατήστε το  $\Box$  για να μπείτε.
- 3. Πατήστε <del>ΕΣ</del> για έξοδο.

![](_page_33_Picture_73.jpeg)

# <span id="page-33-1"></span>**Ενδείξεις LED**

![](_page_33_Picture_74.jpeg)

# <span id="page-34-0"></span>**Πρόγραμμα οδήγησης**

# <span id="page-34-1"></span>**Πρόγραμμα οδήγησης οθόνης**

### <span id="page-34-2"></span>**Windows 10**

- Εκκινήστε τα Windows® 10
- Κάντε κλικ στο ΕΝΑΡΞΗ.
- Επιλέξτε **"Πίνακας Ελέγχου"**.

![](_page_34_Picture_6.jpeg)

• Κάντε κλικ στο εικονίδιο **"Οθόνη"**.

 $\begin{array}{ccc} \sim & \circ & \bullet & \times \\ \sim & \circ & \circ & \circ \end{array}$ View by: Large icons

![](_page_34_Picture_9.jpeg)

• Κάντε κλικ στο κουμπί "Αλλαγή ρυθμίσεων οθόνης"

![](_page_35_Picture_23.jpeg)

• Κάντε κλικ στο κουμπί "Ρυθμίσεις για προχωρημένους".

![](_page_35_Picture_24.jpeg)

• Κάντε κλικ στην καρτέλα "Οθόνη" και κατόπιν κάντε κλικ στο κουμπί "Ιδιότητες".

![](_page_36_Picture_1.jpeg)

• Κάντε κλικ στην καρτέλα **"Πρόγραμμα οδήγησης"**.

![](_page_36_Picture_3.jpeg)

• Ανοίξτε το παράθυρο **"Ενημέρωση λογισμικού προγράμματος οδήγησης-Γενική οθόνη PnP"** κάνοντας κλικ στο **"Ενημέρωση προγράμματος οδήγησης..." και** στη συνέχεια κάντε κλικ στο κουμπί **"Αναζήτηση** 

**στον υπολογιστή μου για λογισμικό προγράμματος οδήγησης".**

![](_page_36_Picture_6.jpeg)

• Επιλέξτε **"Επιλογή από λίστα προγραμμάτων οδήγησης της συσκευής στον υπολογιστή μου"**.

![](_page_37_Picture_0.jpeg)

• Κάντε κλικ στο κουμπί **"Από δίσκο"**. Κάντε κλικ στο κουμπί **"Αναζήτηση"** και περιηγηθείτε στο ακόλουθο

#### κατάλογο:

X:\Driver\module name (όπου X είναι το προσδιοριστικό γράμμα για τη μονάδα δίσκου CD-ROM).

![](_page_37_Picture_4.jpeg)

- Επιλέξτε το αρχείο **"xxx.inf"** και κάντε κλικ στο κουμπί **"Άνοιγμα"**. Κάντε κλικ στο κουμπί **"OK"**.
- Επιλέξτε το μοντέλο οθόνης και κάντε κλικ στο κουμπί **"Επόμενο"**. Τα αρχεία θα αντιγραφούν από το CD στη μονάδα σκληρού δίσκου.
- Κλείστε όλα τα ανοιχτά παράθυρα και αφαιρέστε το CD.
- Επανεκκίνηση του συστήματος. Το σύστημα θα επιλέξει αυτόματα το μέγιστο ρυθμό ανανέωσης και τα αντίστοιχα προφίλ αντιστοίχισης χρωμάτων.

### <span id="page-38-0"></span>**Windows 8**

- Εκκινήστε τα Windows® 8
- Κάντε δεξί κλικ και κάντε κλικ στο **Όλες οι εφαρμογές** στο κάτω δεξιά τμήμα της οθόνης.

![](_page_38_Picture_3.jpeg)

- Κάντε κλικ στο εικονίδιο **"Πίνακας ελέγχου"**
- Ορίστε το **"Προβολή κατά"** σε **"Μεγάλα εικονίδια"** ή **"Μικρά εικονίδια"**.

![](_page_38_Picture_83.jpeg)

• Κάντε κλικ στο εικονίδιο **"Οθόνη".**

![](_page_39_Picture_22.jpeg)

• Κάντε κλικ στο κουμπί **"Αλλαγή ρυθμίσεων οθόνης".**

![](_page_39_Picture_23.jpeg)

• Κάντε κλικ στο κουμπί **"Ρυθμίσεις για προχωρημένους".**

![](_page_39_Picture_24.jpeg)

• Κάντε κλικ στην καρτέλα "Οθόνη" και κατόπιν κάντε κλικ στο κουμπί "Ιδιότητες".

![](_page_40_Picture_1.jpeg)

• Κάντε κλικ στην καρτέλα **"Πρόγραμμα οδήγησης".**

![](_page_40_Picture_3.jpeg)

• Ανοίξτε το παράθυρο **"Ενημέρωση λογισμικού προγράμματος οδήγησης - γενική οθόνη PnP"** κάνοντας κλικ στο **"Ενημέρωση προγράμματος οδήγησης..."** και κάντε κλικ στο κουμπί **"Αναζήτηση στον** 

**υπολογιστή μου για λογισμικό προγράμματος οδήγησης".**

![](_page_40_Picture_81.jpeg)

• Επιλέξτε **"Επιλογή από λίστα προγραμμάτων οδήγησης της συσκευής στον υπολογιστή μου"**.

![](_page_41_Picture_0.jpeg)

• Κάντε κλικ στο κουμπί **"Από δίσκο".** Κάντε κλικ στο κουμπί **"Αναζήτηση"** και περιηγηθείτε στον ακόλουθο κατάλογο:

X:\Driver\module name (όπου X είναι το προσδιοριστικό γράμμα για τη μονάδα δίσκου CD-ROM).

![](_page_41_Picture_77.jpeg)

- Επιλέξτε το αρχείο **"xxx.inf"** και κάντε κλικ στο κουμπί **"Άνοιγμα".** Κάντε κλικ στο κουμπί **"OK".**
- Επιλέξτε το μοντέλο οθόνης και κάντε κλικ στο κουμπί **"Επόμενο".** Τα αρχεία θα αντιγραφούν από το CD στη μονάδα σκληρού δίσκου.
- Κλείστε όλα τα ανοιχτά παράθυρα και αφαιρέστε το CD.
- Επανεκκίνηση του συστήματος. Το σύστημα θα επιλέξει αυτόματα το μέγιστο ρυθμό ανανέωσης και τα αντίστοιχα προφίλ αντιστοίχισης χρωμάτων.

### <span id="page-42-0"></span>**Windows 7**

- Εκκινήστε τα Windows® 7
- Κάντε κλικ στο κουμπί **"Εκκίνηση"** και κατόπιν κάντε κλικ στην επιλογή **"Πίνακας ελέγχου".**

![](_page_42_Picture_3.jpeg)

• Κάντε κλικ στο εικονίδιο **"Οθόνη"**.

![](_page_42_Picture_81.jpeg)

• Κάντε κλικ στο κουμπί **"Αλλαγή ρυθμίσεων οθόνης"**.

![](_page_42_Picture_82.jpeg)

• Κάντε κλικ στο κουμπί **"Ρυθμίσεις για προχωρημένους"**.

![](_page_43_Picture_88.jpeg)

• Κάντε κλικ στην καρτέλα **"Οθόνη"** και κατόπιν κάντε κλικ στο κουμπί **"Ιδιότητες"**.

![](_page_43_Picture_3.jpeg)

• Κάντε κλικ στην καρτέλα **"Πρόγραμμα οδήγησης"**.

![](_page_43_Picture_5.jpeg)

• Ανοίξτε το παράθυρο **"Ενημέρωση λογισμικού προγράμματος οδήγησης-Γενική οθόνη PnP"** κάνοντας κλικ στο **"Ενημέρωση προγράμματος οδήγησης..."** και στη συνέχεια κάντε κλικ στο κουμπί **"Αναζήτηση στον υπολογιστή μου για λογισμικό προγράμματος οδήγησης".**

![](_page_44_Picture_0.jpeg)

• Επιλέξτε **"Επιλογή από λίστα προγραμμάτων οδήγησης της συσκευής στον υπολογιστή μου"**.

![](_page_44_Picture_2.jpeg)

• Κάντε κλικ στο κουμπί **"Από δίσκο"**. Κάντε κλικ στο κουμπί **"Αναζήτηση"** και περιηγηθείτε στο ακόλουθο

#### κατάλογο:

X:\Driver\module name (όπου X είναι το προσδιοριστικό γράμμα για τη μονάδα δίσκου CD-ROM).

![](_page_44_Picture_6.jpeg)

- Επιλέξτε το αρχείο **"xxx.inf"** και κάντε κλικ στο κουμπί **"Άνοιγμα"**. Κάντε κλικ στο κουμπί **"OK"**.
- Επιλέξτε το μοντέλο οθόνης και κάντε κλικ στο κουμπί **"Επόμενο"**. Τα αρχεία θα αντιγραφούν από το CD στη μονάδα σκληρού δίσκου.
- Κλείστε όλα τα ανοιχτά παράθυρα και αφαιρέστε το CD.
- Επανεκκίνηση του συστήματος. Το σύστημα θα επιλέξει αυτόματα το μέγιστο ρυθμό ανανέωσης και τα αντίστοιχα προφίλ αντιστοίχισης χρωμάτων.

# <span id="page-45-0"></span>**i-Menu**

![](_page_45_Picture_1.jpeg)

Καλωσορίσατε στις οδηγίες χρήσης του λογισμικού "i-Menu" της AOC. Το i-Menu διευκολύνει την πραγματοποίηση ρυθμίσεων στην οθόνη σας με μενού στην οθόνη αντί για ένα OSD κουμπί στην οθόνη. Κάντε κλικ εδώ για να κάνετε τις ρυθμίσεις του λογισμικού. Για ολοκλήρωση της εγκατάστασης, παρακαλούμε ακολουθήστε τον οδηγό εγκατάστασης. Λειτουργικά συστήματα που υποστηρίζουν το λογισμικό: Windows 8, Windows 7, Windows Vista, Windows XP.

![](_page_45_Figure_3.jpeg)

# <span id="page-46-0"></span>**e-Saver**

![](_page_46_Picture_1.jpeg)

Καλωσορίσατε στη χρήση του λογισμικού διαχείρισης ενέργειας της οθόνης e‐Saver της AOC! Η AOC e‐Saver

διαθέτει λειτουργίες Έξυπνου τερματισμού για τις οθόνες σας, δίνει τη δυνατότητα στην οθόνη σας να τερματιστεί ε γκαίρως όταν η μονάδα του Η/Υ βρίσκεται σε οποιαδήποτε κατάσταση (Ενεργή, Ανενεργή, Αναμονή ή Προφύλαξη οθόνης) και ο πραγματικός χρόνος τερματισμού εξαρτάται από τις προτιμήσεις σας (δείτε το παρακάτω παράδειγ μα). Κάντε κλικ στο "driver/e‐Saver/setup.exe" για να ξεκινήσει η εγκατάσταση του λογισμικού e‐Saver, ακολου

θήστε τον οδηγό εγκατάστασης για να ολοκληρωθεί η εγκατάσταση του λογισμικού.

Σε καθεμία από τις τέσσερις καταστάσεις του Η/Υ σας, μπορείτε να επιλέξετε από το αναπτυσσόμενο μενού τον ε πιθυμητό χρόνο (σε λεπτά) για να τερματιστεί αυτόματα η οθόνη σας. Στο παραπάνω παράδειγμα που παρουσιάζ εται:

- 1) Η οθόνη δεν θα τερματιστεί ποτέ όταν ενεργοποιηθεί ο Η/Υ.
- 2) Η οθόνη δεν θα τερματιστεί αυτόματα 5 λεπτά αφού απενεργοποιηθεί ο Η/Υ.
- 3) Η οθόνη δεν θα τερματιστεί αυτόματα 10 λεπτά αφού ο Η/Υ τεθεί σε λειτουργία αναμονής/αδράνειας. 4) Η οθόνη δεν θα τερματιστεί αυτόματα 20 λεπτά αφού εμφανιστεί η προφύλαξη οθόνης.

![](_page_46_Picture_433.jpeg)

Μπορείτε να κάνετε κλικ στο "RESET (ΕΠΑΝΑΦΟΡΑ)" για να ρυθμίσετε το e‐Saver στις προεπιλεγμένες ρυθμίσε ις του όπως παρακάτω.

![](_page_47_Picture_40.jpeg)

## <span id="page-47-0"></span>**Screen+**

![](_page_47_Picture_2.jpeg)

Καλωσορίσατε στις οδηγίες χρήσης του λογισμικού "Screen+" της AOC, Το λογισμικό Screen+ είναι ένα εργαλείο διαχωρισμού της οθόνης επιτραπέζιου υπολογιστή. Διαχωρίζει την επιφάνεια εργασίας σε διαφορετικές ζώνες όπου η καθεμία εμφανίζει ένα διαφορετικό παράθυρο. Το μόνο που χρειάζεται είναι να σύρετε το παράθυρο στην αντίστοιχη ζώνη, όταν θέλετε να αποκτήσετε πρόσβαση σε αυτό. Υποστηρίζει εμφάνιση πολλών οθονών για να κάνει ευκολότερη την εργασία σας. Ακολουθήστε τις οδηγίες του λογισμικού εγκατάστασης για να το εγκαταστήσετε.Λειτουργικά συστήματα που υποστηρίζουν το λογισμικό: Windows 8, Windows 7, Windows Vista, Windows XP.

![](_page_47_Figure_4.jpeg)

# <span id="page-48-0"></span>**Αντιμετώπιση προβλημάτων**

![](_page_48_Picture_256.jpeg)

# <span id="page-49-0"></span>**Προδιαγραφές**

# <span id="page-49-1"></span>**G2460PF Πενικές προδιαγραφές**

![](_page_49_Picture_319.jpeg)

![](_page_50_Picture_0.jpeg)

# <span id="page-50-0"></span>**G2460PQU Πενικές προδιαγραφές**

![](_page_50_Picture_256.jpeg)

![](_page_51_Picture_292.jpeg)

# <span id="page-51-0"></span>**G2460FQ Πενικές προδιαγραφές**

![](_page_51_Picture_293.jpeg)

# <span id="page-52-0"></span>**Προκαθορισμένες λειτουργίες οθόνης**

G2460PF

![](_page_52_Picture_245.jpeg)

![](_page_53_Picture_145.jpeg)

#### G2460PQU/ G2460FQ

![](_page_54_Picture_333.jpeg)

### HDMI/DP timing

![](_page_54_Picture_334.jpeg)

# <span id="page-55-0"></span>**Εκχώρηση ακίδων**

![](_page_55_Figure_1.jpeg)

![](_page_55_Picture_227.jpeg)

![](_page_55_Picture_228.jpeg)

![](_page_55_Picture_229.jpeg)

![](_page_56_Picture_0.jpeg)

![](_page_56_Picture_219.jpeg)

![](_page_56_Picture_2.jpeg)

**Καλώδιο σήματος έγχρωμης οθόνης 20 ακίδων**

![](_page_56_Picture_220.jpeg)

# <span id="page-57-0"></span>**Τοποθέτηση και άμεση λειτουργία**

### **Δυνατότητα Plug & Play DDC2B**

Η οθόνη αυτή είναι εξοπλισμένη με δυνατότητες VESA DDC2B σύμφωνα με τα πρότυπα VESA DDC STANDARD. Επιτρέπει στην οθόνη να ενημερώνει το κεντρικό σύστημα για την ταυτότητά της και ανάλογα με το επίπεδο DDC που χρησιμοποιείται αποστέλλει πρόσθετες πληροφορίες για τις δυνατότητες της οθόνης.

Το DDC2B είναι ένα κανάλι δεδομένων δύο κατευθύνσεων το οποίο βασίζεται στο πρωτόκολλο I2C. Το κεντρικό σύστημα μπορεί να ζητήσει πληροφορίες EDID πάνω από το κανάλι DDC2B.

# <span id="page-58-0"></span>**Κανονισμοί**

# <span id="page-58-1"></span>**Επισήμανση της Ομοσπονδιακής Επιτροπής Τηλεπικοινωνιών(FCC)**

### **Δήλωση FCC Κλάσης Β για παρεμβολές ραδιοσυχνότητας ΠΡΟΕΙΔΟΠΟΙΗΣΗ: (ΓΙΑ FCC ΠΙΣΤΟΠΟΙΗΜΕΝΑ ΜΟΝΤΕΛΑ)**

ΣΗΜΕΙΩΣΗ: H συσκευή αυτή έχει ελεγχθεί και έχει διαπιστωθεί ότι πληροί τους περιοριστικούς όρους για ψηφιακές συσκευές κατηγορίας Β (Class B), σύμφωνα με το τμήμα 15 του Κανονισμού FCC. Οι περιορισμοί αυτοί αποσκοπούν στην παροχή εύλογης προστασίας έναντι επιβλαβών παρεμβολών σε κατοικημένες περιοχές. Η συσκευή αυτή παράγει, χρησιμοποιεί, και μπορεί να εκπέμψει ενέργεια ραδιοσυχνότητας και, αν δεν εγκατασταθεί και χρησιμοποιηθεί σύμφωνα με τις οδηγίες, μπορεί να προκαλέσει επιζήμιες παρεμβολές στις ραδιοεπικοινωνίες. Όμως, δεν υπάρχει καμία εγγύηση πως δε θα υπάρξει παρεμβολή σε μια συγκεκριμένη εγκατάσταση. Εάν η συσκευή αυτή προκαλέσει επιζήμια παρεμβολή στην ραδιοφωνική ή τηλεοπτική λήψη, γεγονός που μπορεί να διαπιστωθεί με την ενεργοποίηση και απενεργοποίηση της συσκευής, ο χρήστης οφείλει να επιχειρήσει να αποκαταστήσει την παρεμβολή με έναν ή περισσότερους από τους ακόλουθους τρόπους:

Ρυθμίζοντας ή τοποθετώντας την κεραία λήψης σε άλλη θέση.

Αυξάνοντας την απόσταση μεταξύ της συσκευής και του δέκτη.

Συνδέοντας τη συσκευή σε πρίζα διαφορετικού κυκλώματος από εκείνο στο οποίο είναι συνδεδεμένος ο δέκτης. Ζητώντας συμβουλές από τον αντιπρόσωπο ή έναν έμπειρο τεχνικό ραδιοφώνου/τηλεόρασης.

### **ΓΝΩΣΤΟΠΟΙΗΣΗ :**

Αλλαγές ή τροποποιήσεις που δεν έχουν ρητά εγκριθεί από το αρμόδιο σώμα για συμμόρφωση του εξοπλισμού, μπορεί να ακυρώσουν το δικαίωμα του χρήστη να λειτουργήσει τον εξοπλισμό.

Αν διατίθενται, πρέπει να χρησιμοποιούνται θωρακισμένα καλώδια διασύνδεσης και τροφοδοσίας AC, για συμμόρφωση με τα όρια εκπομπών.

Ο κατασκευαστής δεν ευθύνεται για οποιαδήποτε ραδιοφωνική ή τηλεοπτική παρεμβολή που προκαλείται από μη εξουσιοδοτημένη τροποποίηση της συσκευής. Είναι ευθύνη του χρήστη να διορθώσει τις παρεμβολές αυτές. Είναι ευθύνη του χρήστη να διορθώσει παρόμοιες παρεμβολές.

# <span id="page-59-0"></span>**Δήλωση WEEE**

Απόθεση άχρηστου εξοπλισμού από οικιακούς χρήστες στην Ευρωπαϊκή Ένωση.

![](_page_59_Picture_2.jpeg)

Αυτό το σύμβολο πάνω στο προϊόν ή στη συσκευασία του υποδεικνύει ότι το προϊόν δεν πρέπει να αποτεθεί μαζί με τα άλλα οικιακά σας απορρίμματα. Αντίθετα, έχετε την ευθύνη να αποθέσετε την άχρηστη συσκευή σας σε ειδικό σημείο περισυλλογής για ανακύκλωση άχρηστων ηλεκτρικών και ηλεκτρονικών συσκευών. Η ξεχωριστή περισυλλογή και ανακύκλωση των απορριμμάτων αυτών κατά την ώρα της απόθεσης θα συμβάλλει στη διατήρηση των φυσικών πόρων και θα διασφαλίσει την ανακύκλωση τους με τέτοιο τρόπο που θα προστατεύει την ανθρώπινη υγεία και το περιβάλλον. Για περισσότερες πληροφορίες σχετικά με το που μπορείτε να αποθέστε τον άχρηστο εξοπλισμό σας ως απόρριμμα για ανακύκλωση, επικοινωνήστε με το αρμόδιο τμήμα του οργανισμού τοπικής αυτοδιοίκησης, την υπηρεσία περισυλλογής οικιακών απορριμμάτων ή το κατάστημα από το οποίο προμηθευτήκατε το προϊόν.

# <span id="page-60-0"></span>**EPA Energy Star**

![](_page_60_Picture_1.jpeg)

ENERGY STAR ® είναι σήμα κατατεθέν στις ΗΠΑ. Ως εταίρος ENERGY STAR ®, η AOC International (Europe) BV και Οραματιστείτε Περιφερειακά, Inc έχει καθορίσει ότι το προϊόν πληροί τις οδηγίες ENERGY STAR ® για ενεργειακή αποδοτικότητα. (ΓΙΑ EPA ΠΙΣΤΟΠΟΙΗΜΕΝΑ ΜΟΝΤΕΛΑ)

# <span id="page-60-1"></span>**Δήλωση EPEAT**

![](_page_60_Picture_4.jpeg)

Το EPEAT είναι ένα σύστημα που βοηθά τους αγοραστές στο δημόσιο και ιδιωτικό τομέα να αξιολογήσουν, συγκρίνουν και να επιλέξουν επιτραπέζιους, φορητούς υπολογιστές και οθόνες με βάση τα περιβαλλοντικά χαρακτηριστικά τους. Το EPEAT προσφέρει επίσης ένα ξεκάθαρο και συνεπές σύνολο κριτηρίων απόδοσης για το σχεδιασμό των προϊόντων και δίνει την ευκαιρία στους κατασκευαστές να διασφαλίσουν την αναγνώριση της αγοράς για τις προσπάθειές τους να μειώσουν τον περιβαλλοντικό αντίκτυπο των προϊόντων τους. (ΓΙΑ EPEAT ΠΙΣΤΟΠΟΙΗΜΕΝΑ ΜΟΝΤΕΛΑ)

#### Η AOC πιστεύει στην προστασία του περιβάλλοντος.

Με κύριο μέλημα τη διατήρηση των φυσικών πόρων καθώς και την προστασία των χώρων υγειονομικής ταφής απορριμμάτων, η AOC ανακοινώνει την έναρξη του προγράμματος ανακύκλωσης συσκευασιών οθονών AOC. Αυτό το πρόγραμμα έχει σχεδιαστεί για να σας βοηθήσει να απορρίψετε κατάλληλα το χαρτόνι και τα υλικά γεμίσματος της οθόνης σας. Εάν ένα τοπικό κέντρο ανακύκλωσης δεν είναι διαθέσιμο, η AOC θα ανακυκλώσει το υλικό συσκευασίας για εσάς, συμπεριλαμβανομένου του χαρτονιού και αφρού πλήρωσης. Η λύση οθόνης AOC θα ανακυκλώσει μόνο τη συσκευασία οθόνης AOC. Ανατρέξτε στην ακόλουθη ηλεκτρονική διεύθυνση:

#### **Μόνο για τη Βόρεια και Νότια Αμερική, εκτός της Βραζιλίας:**

<http://us.aoc.com/aoc-corporation/?page=environmental-impact>

#### **Για τη Γερμανία:**

<http://aoc-europe.com/de/content/environment>

**Για τη Βραζιλία:**

<http://www.aoc.com.br/pg/embalagem-verde>

# <span id="page-61-0"></span>**TCO DOCUMENT**

![](_page_61_Picture_1.jpeg)

#### **Congratulations!**

#### This product is TCO Certified - for Sustainable IT

![](_page_61_Picture_4.jpeg)

TCO Certified is an international third party sustainability certification for IT products. TCO Certified ensures that the manufacture, use and recycling of IT products reflect environmental, social and economic responsibility. Every TCO Certified product model is verified by an accredited independent test laboratory.

This product has been verified to meet all the criteria in TCO Certified, including:

#### **Corporate Social Responsibility**

Socially responsible production - working conditions and labor law in manufacturing country Energy Efficiency Energy efficiency of product and power supply. Energy Star compliant, where applicable

**Environmental Management System** 

Manufacturer must be certified according to either ISO 14001 or EMAS

#### **Minimization of Hazardous Substances**

Limits on cadmium, mercury, lead & hexavalent chromium including requirements for mercury-free products, halogenated substances and hazardous flame retardants

**Design for Recycling** 

Coding of plastics for easy recycling. Limit on the number of different plastics used. Product Lifetime, Product Take Back

Minimum one-year product warranty. Minimum three-year availability of spare parts. Product takeback Packaging

Limits on hazardous substances in product packaging. Packaging prepared for recycling Ergonomic, User-centered design

Visual ergonomics in products with a display. Adjustability for user comfort (displays, headsets)

Acoustic performance - protection against sound spikes (headsets) and fan noise (projectors, computers) Ergonomically designed keyboard (notebooks)

#### Electrical Safety, minimal electro-magnetic Emissions

**Third Party Testing** 

All certified product models have been tested in an independent, accredited laboratory.

A detailed criteria set is available for download at www.tcodevelopment.com, where you can also find a searchable database of all TCO Certified IT products.

TCO Development, the organization behind TCO Certified, has been an international driver in the field of Sustainable IT for 20 years. Criteria in TCO Certified are developed in collaboration with scientists, experts, users and manufacturers. Organizations around the world rely on TCO Certified as a tool to help them reach their sustainable IT goals. We are owned by TCO, a non-profit organization representing office workers. TCO Development is headquartered in Stockholm, Sweden, with regional presence in North America and Asia.

> For more information, please visit www.tcodevelopment.com

#### (FOR TCO CERTIFIED MODELS)

# <span id="page-62-0"></span>**Επισκευή**

# <span id="page-62-1"></span>**Δήλωση εγγύησης για την Ευρώπη**

### **ΠΕΡΙΟΡΙΣΜΕΝΗ ΤΡΙΕΤΗΣ ΕΓΓΥΗΣΗ\***

### Έγχρωμες οθόνες AOC που πωλούνται στην Ευρώπη

Η AOC International (Europe) BV εγγυάται ότι το παρόν προϊόν δεν έχει υλικά και κατασκευαστικά ελαττώματα για περίοδο τριών (3) ετών από την ημερομηνία αρχικής αγοράς από τον καταναλωτή. Κατά τη διάρκεια της περιόδου αυτής, η AOC International (Europe) BV, κατά την προαίρεσή της, είτε θα επισκευάσει το ελαττωματικό προϊόν με καινούργια ή ανακαινισμένα προϊόντα είτε θα το αντικαταστήσει με καινούργιο ή ανακαινισμένο προϊόν χωρίς κόστος όπως \*δηλώνεται στη συνέχεια. Τα ελαττωματικά προϊόντα που αντικαθίστανται αποτελούν ιδιοκτησία της AOC International (Europe) BV.

Εάν το προϊόν εμφανίζεται ελαττωματικό, επικοινωνήστε με τον τοπικό αντιπρόσωπο ή ανατρέξτε στην κάρτα εγγύησης που είναι προσαρτημένη στο προϊόν. Το κόστος μεταφοράς για την παράδοση και την επιστροφή προπληρώνεται, βάσει εγγύησης, από την AOC. Παρακαλούμε βεβαιωθείτε ότι θα παρέχετε μια χρονολογημένη απόδειξη αγοράς μαζί με το προϊόν και παραδώστε το στο Πιστοποιημένο ή Εξουσιοδοτημένο Κέντρο Επισκευών της AOC υπό τους ακόλουθους όρους:

- Βεβαιωθείτε ότι η Οθόνη LCD είναι συσκευασμένο σε ένα κατάλληλο κουτί ( AOC προτιμά το αρχικό χάρτινο κουτί για να προστατεύει την οθόνη σας αρκετά καλά κατά τη μεταφορά ) .
- Τοποθετήστε τον αριθμό RMA στην ετικέτα με τη διεύθυνση
- Τοποθετήστε τον αριθμό RMA στην κούτα μεταφοράς

Η AOC International (Europe) B.V. θα καλύψει τα έξοδα αποστολής για την επιστροφή στις χώρες που αναφέρονται στην παρούσα δήλωση εγγύησης. Η AOC International (Europe) BV δεν ευθύνεται για πιθανά κόστη που σχετίζονται με τη μεταφορά προϊόντων διεθνώς. Περιλαμβάνονται και τα διεθνή σύνορα στα πλαίσια της Ευρωπαϊκής Ένωσης. Εάν η οθόνη LCD δεν είναι διαθέσιμο για τη συλλογή , όταν το Currier παρακολουθεί , θα χρεωθείτε ένα ποσό είσπραξης .

### **\*Η παρούσα περιορισμένη εγγύηση δεν καλύπτει απώλειες ή ζημίες που προκύπτουν ως αποτέλεσμα τωνκατωτέρω**

- Φθορές κατά τη μεταφορά λόγω ακατάλληλης συσκευασίας
- Λανθασμένη εγκατάσταση ή συντήρηση διαφορετική από εκείνη που αναφέρεται στο εγχειρίδιο χρήσης της AOC
- Κακή χρήση
- Αμέλεια
- Οποιαδήποτε αιτία εκτός από συνήθεις εμπορικές ή βιομηχανικές εφαρμογές
- Προσαρμογή από μη εξουσιοδοτημένη πηγή
- Επισκευή, τροποποίηση ή εγκατάσταση μερών ή εξαρτημάτων από οποιονδήποτε άλλο εκτός από
- Εξουσιοδοτημένο Κέντρο Επισκευών της AOC
- Ακατάλληλη περιβάλλοντα, όπως η υγρασία , το νερό ζημιών και σκόνες
- Κατεστραμμένα από τη βία , σεισμό και τρομοκρατικές επιθέσεις
- Υπερβολική ή ανεπαρκής θέρμανση ή κλιματισμός ή διακοπές ηλεκτρικού ρεύματος, διακυμάνσεις ή άλλες ανωμαλίες

Η συγκεκριμένη περιορισμένη εγγύηση δεν καλύπτει υλικολογισμικό ή υλικό του προϊόντος τα οποία εσείς ή οποιοσδήποτε τρίτος έχει τροποποιήσει ή αλλάξει. Θα έχετε την αποκλειστική αρμοδιότητα και ευθύνη για οποιεσδήποτε τέτοιες τροποποιήσεις ή μεταβολές.

Όλα AOC Οθόνες LCD παράγονται σύμφωνα με τα πρότυπα ISO 9241-307 Class 1 πρότυπα της πολιτικής pixel .

Εάν η εγγύησή σας λήξει, θα εξακολουθείτε να έχετε πρόσβαση σε όλες τις διαθέσιμες επιλογές επισκευής, αλλά το κόστος επισκευής θα επιβαρύνει εσάς, συμπεριλαμβανομένων των εξαρτημάτων, της εργασίας, των εξόδων αποστολής (αν υπάρχουν) και των ισχυόντων φόρων. Το Πιστοποιημένο ή Εξουσιοδοτημένο Κέντρο Επισκευών της AOC θα εκτιμήσει το κόστος επισκευής και θα σας ενημερώσει προκειμένου να λάβει τη συγκατάθεση σας για την εκτέλεση της επισκευής.

ΟΛΕΣ ΟΙ ΡΗΤΕΣ ΚΑΙ ΣΙΩΠΗΡΕΣ ΕΓΓΥΗΣΕΙΣ ΓΙΑ ΤΟ ΠΡΟΪΟΝ ΑΥΤΟ (ΣΥΜΠΕΡΙΛΑΜΒΑΝΟΜΕΝΩΝ ΤΩΝ ΕΓΓΥΗΣΕΩΝ ΕΜΠΟΡΕΥΣΙΜΟΤΗΤΑΣ ΚΑΙ ΚΑΤΑΛΛΗΛΟΤΗΤΑΣ ΓΙΑ ΣΥΓΚΕΚΡΙΜΕΝΟ ΣΚΟΠΟ) ΠΕΡΙΟΡΙΖΟΝΤΑΙ ΣΕ ΧΡΟΝΙΚΗ ΔΙΑΡΚΕΙΑ ΤΡΙΩΝ (3) ΕΤΩΝ ΓΙΑ ΤΑ ΕΞΑΡΤΗΜΑΤΑ ΚΑΙ ΤΗΝ ΕΡΓΑΣΙΑ ΑΠΟ ΤΗΝ ΑΡΧΙΚΗ ΗΜΕΡΟΜΗΝΙΑ ΑΓΟΡΑΣ ΑΠΟ ΤΟΝ ΚΑΤΑΝΑΛΩΤΗ. ΔΕΝ ΠΑΡΕΧΕΤΑΙ ΚΑΜΙΑ ΕΓΓΥΗΣΗ (ΡΗΤΗ Ή ΣΙΩΠΗΡΗ) ΜΕΤΑ ΑΠΟ ΤΗΝ ΠΕΡΙΟΔΟ ΑΥΤΗ. ΟΙ ΥΠΟΧΡΕΩΣΕΙΣ ΤΗΣ AOC INTERNATIONAL (EUROPE) BV ΚΑΙ ΤΑ ΔΙΚΑΙΩΜΑΤΑ ΣΑΣ ΔΥΝΑΜΕΙ ΤΟΥ ΠΑΡΟΝΤΟΣ ΙΣΧΥΟΥΝ ΑΠΟΚΛΕΙΣΤΙΚΑ ΚΑΙ ΜΟΝΟ ΟΠΩΣ ΔΗΛΩΝΟΝΤΑΙ ΣΤΗΝ ΠΑΡΟΥΣΑ. Η ΕΥΘΥΝΗ ΤΗΣ AOC INTERNATIONAL (EUROPE) BV, ΕΙΤΕ ΛΟΓΩ ΣΥΜΒΟΛΑΙΟΥ, ΑΣΤΙΚΟΥ ΑΔΙΚΗΜΑΤΟΣ, ΕΓΓΥΗΣΗΣ, ΑΠΑΡΕΓΚΛΙΤΗΣ ΕΥΘΥΝΗΣ, Ή ΑΛΛΗΣ ΘΕΩΡΙΑΣ, ΔΕΝ ΕΙΝΑΙ ΔΥΝΑΤΟ ΝΑ ΞΕΠΕΡΝΑ ΤΗΝ ΤΙΜΗ ΤΗΣ ΜΟΝΑΔΑΣ ΤΗΣ ΟΠΟΙΑΣ ΤΟ ΕΛΑΤΤΩΜΑ Ή Η ΒΛΑΒΗ ΑΠΟΤΕΛΕΙ ΤΗ ΒΑΣΗ ΓΙΑ ΤΗΝ ΑΞΙΩΣΗ. ΣΕ ΚΑΜΙΑ ΠΕΡΙΠΤΩΣΗ Η AOC INTERNATIONAL (EUROPE) BV ΔΕΝ ΕΥΘΥΝΕΤΑΙ ΓΙΑ ΟΠΟΙΕΣΔΗΠΟΤΕ ΑΠΩΛΕΙΕΣ ΚΕΡΔΩΝ, ΑΠΩΛΕΙΑ ΧΡΗΣΗΣ Ή ΕΓΚΑΤΑΣΤΑΣΗΣ Ή ΕΞΟΠΛΙΣΜΟΥ, Ή ΑΛΛΕΣ ΕΜΜΕΣΕΣ, ΔΕΥΤΕΡΕΥΟΥΣΕΣ Ή ΠΑΡΕΠΟΜΕΝΕΣ ΖΗΜΙΕΣ. ΜΕΡΙΚΑ ΚΡΑΤΗ ΔΕΝ ΕΠΙΤΡΕΠΟΥΝ ΤΗΝ ΕΞΑΙΡΕΣΗ Ή ΤΟΝ ΠΕΡΙΟΡΙΣΜΟ ΔΕΥΤΕΡΕΥΟΝΤΩΝ Ή ΠΑΡΕΠΟΜΕΝΩΝ ΖΗΜΙΩΝ, ΕΤΣΙ Ο ΠΑΡΑΠΑΝΩ ΠΕΡΙΟΡΙΣΜΟΣ ΕΝΔΕΧΕΤΑΙ ΝΑ ΜΗΝ ΙΣΧΥΕΙ ΓΙΑ ΕΣΑΣ. ΠΑΡΟΛΟ ΠΟΥ Η ΠΑΡΟΥΣΑ ΠΕΡΙΟΡΙΣΜΕΝΗ ΕΓΓΥΗΣΗ ΣΑΣ ΠΑΡΕΧΕΙ ΣΥΓΚΕΚΡΙΜΕΝΑ ΝΟΜΙΚΑ ΔΙΚΑΙΩΜΑΤΑ, ΕΝΔΕΧΕΤΑΙ ΝΑ ΕΧΕΤΕ ΑΛΛΑ ΔΙΚΑΙΩΜΑΤΑ, ΤΑ ΟΠΟΙΑ ΜΠΟΡΕΙ ΝΑ ΔΙΑΦΕΡΟΥΝ ΑΠΟ ΧΩΡΑ ΣΕ ΧΩΡΑ. Η ΠΑΡΟΥΣΑ ΠΕΡΙΟΡΙΣΜΕΝΗ ΕΓΓΥΗΣΗ ΙΣΧΥΕΙ ΜΟΝΟ ΓΙΑ ΠΡΟΪΟΝΤΑ ΤΑ ΟΠΟΙΑ ΑΓΟΡΑΣΤΗΚΑΝ ΣΤΙΣ ΧΩΡΕΣ ΜΕΛΗ ΤΗΣ ΕΥΡΩΠΑΪΚΗΣ ΕΝΩΣΗΣ.

Οι πληροφορίες που περιέχονται στο εγχειρίδιο αυτό ενδέχεται να τροποποιηθούν χωρίς προειδοποίηση. Για περισσότερες πληροφορίες, επισκεφθείτε τη διεύθυνση: [http://www.aoc-europe.com](http://www.aoc-europe.com/)

# <span id="page-64-0"></span>**Δήλωση εγγύησης για τη Μέση Ανατολή και την Αφρική (ΜΕΑ)**

## **Και**

# **Η Κοινοπολιτεία των Ανεξάρτητων Κρατών (ΚΑΚ)**

### **LIMITED ένα έως τρία χρόνια ΕΓΓΥΗΣΗ\***

Για LCD οθόνες της AOC που πωλούνται εντός της περιοχής της Μέσης Ανατολής και της Αφρικής (ΜΕΑ) και της Κοινοπολιτείας Ανεξαρτήτων Κρατών (ΚΑΚ), η AOC International (Europe) B.V. εγγυάται ότι αυτό το προϊόν δεν έχει υλικά και κατασκευαστικά ελαττώματα για περίοδο από ένα (1) έως τρία (3) έτη από την ημερομηνία κατασκευής, ανάλογα με τη χώρα πώλησης. Κατά τη διάρκεια αυτής της περιόδου, η AOC International (Europe) B.V. προσφέρει Υπηρεσία Υποστήριξης μεταφοράς (επιστροφή στο Κέντρο Επισκευών), βάσει Εγγύησης, σε ένα Εξουσιοδοτημένο Κέντρο Επισκευών της AOC ή σε αντιπρόσωπο και κατά την προαίρεσή της, είτε θα επισκευάσει το ελαττωματικό προϊόν με καινούργια ή ανακαινισμένα προϊόντα είτε θα το αντικαταστήσει με καινούργιο ή ανακαινισμένο προϊόν χωρίς κόστος με εξαίρεση τις περιπτώσεις όπως \*δηλώνεται στη συνέχεια. Ως ορίζει το Πρότυπο Πολιτικής, η εγγύηση θα υπολογίζεται από την ημερομηνία κατασκευής που προσδιορίζεται από τον σειριακό αριθμό του προϊόντος, αλλά η συνολική εγγύηση θα ισχύει για δεκαπέντε (15) μήνες έως τριάντα εννέα (39) μήνες από την ημερομηνία κατασκευής ανάλογα με τη χώρα πώλησης. Δυνατότητα κάλυψης εγγύησης θα αξιολογείται σε εξαιρετικές περιπτώσεις που είναι εκτός εγγύησης, σύμφωνα με τον σειριακό αναγνωριστικό αριθμό του προϊόντος και για τέτοιου είδους εξαιρετικές περιπτώσεις. Η επίδειξη του πρωτότυπου τιμολογίου / απόδειξης παραλαβής αγοράς είναι υποχρεωτική.

Εάν το προϊόν φαίνεται ελαττωματικό, επικοινωνήστε με εξουσιοδοτημένο αντιπρόσωπο της AOC ή συμβουλευθείτε την ενότητα εξυπηρέτησης και υποστήριξης της ιστοσελίδας της AOC για τις οδηγίες εγγύησης που ισχύουν στη χώρα σας:

- Σημείωση: [http://aocmonitorap.com/egypt\\_eng](http://aocmonitorap.com/egypt_eng)
- CIS (Κοινοπολιτεία Ανεξάρτητων Κρατών) Κεντρικής Ασίας[: http://aocmonitorap.com/ciscentral](http://aocmonitorap.com/ciscentral)
- Μέση Ανατολή:<http://aocmonitorap.com/middleeast>
- Νότιος Αφρική:<http://aocmonitorap.com/southafrica>
- Σαουδική Αραβία:<http://aocmonitorap.com/saudiarabia>

Παρακαλούμε βεβαιωθείτε ότι θα παρέχετε μια χρονολογημένη απόδειξη αγοράς μαζί με το προϊόν και παραδώστε το στο Εξουσιοδοτημένο Κέντρο Επισκευών της AOC ή τον αντιπρόσωπο υπό τους ακόλουθους όρους:

- Βεβαιωθείτε ότι η οθόνη LCD είναι συσκευασμένη σε κατάλληλη χάρτινη κούτα (Η AOC προτιμά την αρχική χάρτινη συσκευασία για την κατάλληλη προστασία της οθόνης κατά τη διάρκεια της μεταφοράς).
- Γράψτε τον αριθμό RMA στην ετικέτα διεύθυνσης
- Γράψτε τον αριθμό RMA στη συσκευασία αποστολής

### **\*Η παρούσα περιορισμένη εγγύηση δεν καλύπτει απώλειες ή ζημίες που προκύπτουν ως αποτέλεσμα τωνκατωτέρω**

- Φθορές κατά τη μεταφορά λόγω ακατάλληλης συσκευασίας
- Λανθασμένη εγκατάσταση ή συντήρηση διαφορετική από εκείνη που αναφέρεται στο εγχειρίδιο χρήσης της AOC
- Κακή χρήση
- Αμέλεια
- Οποιαδήποτε αιτία εκτός από συνήθεις εμπορικές ή βιομηχανικές εφαρμογές
- Προσαρμογή από μη εξουσιοδοτημένη πηγή
- Επισκευή, τροποποίηση ή εγκατάσταση μερών ή εξαρτημάτων από οποιονδήποτε άλλο εκτός από
- Εξουσιοδοτημένο Κέντρο Επισκευών της AOC
- Ακατάλληλη περιβάλλοντα, όπως η υγρασία , το νερό ζημιών και σκόνες
- Κατεστραμμένα από τη βία , σεισμό και τρομοκρατικές επιθέσεις
- Υπερβολική ή ανεπαρκής θέρμανση ή κλιματισμός ή διακοπές ηλεκτρικού ρεύματος, διακυμάνσεις ή άλλες ανωμαλίες

Η συγκεκριμένη περιορισμένη εγγύηση δεν καλύπτει υλικολογισμικό ή υλικό του προϊόντος τα οποία εσείς ή οποιοσδήποτε τρίτος έχει τροποποιήσει ή αλλάξει. Θα έχετε την αποκλειστική αρμοδιότητα και ευθύνη για οποιεσδήποτε τέτοιες τροποποιήσεις ή μεταβολές.

Όλες οι οθόνες LCD της AOC κατασκευάζονται σύμφωνα με τα πρότυπα πολιτικής ελαττωμάτων πίξελ ISO 9241-307 Κατηγορία 1.

Εάν η εγγύησή σας λήξει, θα εξακολουθείτε να έχετε πρόσβαση σε όλες τις διαθέσιμες επιλογές επισκευής, αλλά το κόστος επισκευής θα επιβαρύνει εσάς, συμπεριλαμβανομένων των εξαρτημάτων, της εργασίας, των εξόδων αποστολής (αν υπάρχουν) και των ισχυόντων φόρων. Το Πιστοποιημένο, Εξουσιοδοτημένο Κέντρο Επισκευών της AOC ή ο αντιπρόσωπος θα εκτιμήσει το κόστος επισκευής και θα σας ενημερώσει προκειμένου να λάβει τη συγκατάθεση σας για την εκτέλεση της επισκευής.

ΟΛΕΣ ΟΙ ΡΗΤΕΣ ΚΑΙ ΣΙΩΠΗΡΕΣ ΕΓΓΥΗΣΕΙΣ ΓΙΑ ΤΟ ΠΡΟΪΟΝ ΑΥΤΟ (ΣΥΜΠΕΡΙΛΑΜΒΑΝΟΜΕΝΩΝ ΤΩΝ ΕΓΓΥΗΣΕΩΝ ΕΜΠΟΡΕΥΣΙΜΟΤΗΤΑΣ ΚΑΙ ΚΑΤΑΛΛΗΛΟΤΗΤΑΣ ΓΙΑ ΣΥΓΚΕΚΡΙΜΕΝΟ ΣΚΟΠΟ) ΠΕΡΙΟΡΙΖΟΝΤΑΙ ΣΕ ΧΡΟΝΙΚΗ ΔΙΑΡΚΕΙΑ ΑΠΟ ΕΝΑ (1) ΕΩΣ ΤΡΙΑ (3) ΕΤΗ ΓΙΑ ΤΑ ΕΞΑΡΤΗΜΑΤΑ ΚΑΙ ΤΗΝ ΕΡΓΑΣΙΑ ΑΠΟ ΤΗΝ ΑΡΧΙΚΗ ΗΜΕΡΟΜΗΝΙΑ ΑΓΟΡΑΣ ΑΠΟ ΤΟΝ ΚΑΤΑΝΑΛΩΤΗ. ΚΑΜΙΑ ΕΓΓΥΗΣΗ (ΕΙΤΕ ΡΗΤΗ ΕΙΤΕ ΥΠΟΔΗΛΟΥΜΕΝΗ) ΔΕΝ ΙΣΧΥΕΙ ΜΕΤΑ ΑΠΟ ΑΥΤΗ ΤΗΝ ΠΕΡΙΟΔΟ. ΟΙ ΥΠΟΧΡΕΩΣΕΙΣ ΤΗΣ AOC INTERNATIONAL (EUROPE) B.V. ΚΑΙ ΤΑ ΔΙΑΚΙΩΜΑΤΑ ΣΑΣ ΔΥΝΑΜΕΙ ΤΟΥ ΠΑΡΟΝΤΟΣ ΙΣΧΥΟΥΝ ΑΠΟΚΛΕΙΣΤΙΚΑ ΚΑΙ ΜΟΝΟ ΟΠΩΣ ΔΗΛΩΝΟΝΤΑΙ ΣΤΗΝ ΠΑΡΟΥΣΑ. Η ΕΥΘΥΝΗ ΤΗΣ AOC INTERNATIONAL (EUROPE) B.V., ΕΙΤΕ ΛΟΓΩ ΣΥΜΒΟΛΑΙΟΥ, ΑΣΤΙΚΟΥ ΑΔΙΚΗΜΑΤΟΣ, ΕΓΓΥΗΣΗΣ, ΑΠΑΡΕΓΚΛΙΤΗΣ ΕΥΘΥΝΗΣ, Ή ΑΛΛΗΣ ΘΕΩΡΙΑΣ, ΔΕΝ ΕΙΝΑΙ ΔΥΝΑΤΟ ΝΑ ΞΕΠΕΡΝΑ ΤΗΝ ΤΙΜΗ ΤΗΣ ΜΟΝΑΔΑΣ ΤΗΣ ΟΠΟΙΑΣ ΤΟ ΕΛΑΤΤΩΜΑ Ή Η ΒΛΑΒΗ ΑΠΟΤΕΛΕΙ ΤΗ ΒΑΣΗ ΓΙΑ ΤΗΝ ΑΞΙΩΣΗ. ΣΕ ΚΑΜΙΑ ΠΕΡΙΠΤΩΣΗ Η AOC INTERNATIONAL (EUROPE) B.V. ΔΕΝ ΕΥΘΥΝΕΤΑΙ ΓΙΑ ΟΠΟΙΕΣΔΗΠΟΤΕ ΑΠΩΛΕΙΕΣ ΚΕΡΔΩΝ, ΑΠΩΛΕΙΑ ΧΡΗΣΗΣ Ή ΕΓΚΑΤΑΣΤΑΣΗΣ Ή ΕΞΟΠΛΙΣΜΟΥ, Ή ΑΛΛΕΣ ΕΜΜΕΣΕΣ, ΔΕΥΤΕΡΕΥΟΥΣΕΣ Ή ΠΑΡΕΠΟΜΕΝΕΣ ΖΗΜΙΕΣ. ΚΑΠΟΙΕΣ ΠΟΛΙΤΕΙΕΣ ΔΕΝ ΕΠΙΤΡΕΠΟΥΝ ΤΗΝ ΕΞΑΙΡΕΣΗ Ή ΤΟΝ ΠΕΡΙΟΡΙΣΜΟ ΑΚΟΥΣΙΩΝ Ή ΣΥΜΠΤΩΜΑΤΙΚΩΝ ΦΘΟΡΩΝ, ΣΥΝΕΠΩΣ Ο ΠΙΟ ΠΑΝΩ ΠΕΡΙΟΡΙΣΜΟΣ ΕΝΔΕΧΕΤΑΙ ΝΑ ΜΗΝ ΙΣΧΥΕΙ ΓΙΑ ΣΑΣ ΑΝ ΚΑΙ Η ΠΑΡΟΥΣΑ ΠΕΡΙΟΡΙΣΜΕΝΗ ΕΓΓΥΗΣΗ ΣΑΣ ΔΙΝΕΙ ΣΥΓΚΕΚΡΙΜΕΝΑ ΝΟΜΙΚΑ ΔΙΚΑΙΩΜΑΤΑ, ΕΝΔΕΧΕΤΑΙ ΝΑ ΕΧΕΤΕ ΚΑΙ ΑΛΛΑ ΔΙΚΑΙΩΜΑΤΑ, ΤΑ ΟΠΟΙΑ ΙΣΩΣ ΝΑ ΔΙΑΦΕΡΟΥΝ ΑΠΟ ΧΩΡΑ ΣΕ ΧΩΡΑ. Η ΠΑΡΟΥΣΑ ΠΕΡΙΟΡΙΣΜΕΝΗ ΕΓΓΥΗΣΗ ΙΣΧΥΕΙ ΜΟΝΟ ΓΙΑ ΠΡΟΪΟΝΤΑ ΠΟΥ ΑΓΟΡΑΣΤΗΚΑΝ ΣΤΙΣ ΧΩΡΕΣ ΜΕΛΗ ΤΗΣ ΕΥΡΩΠΑΪΚΗΣ ΕΝΩΣΗΣ.

Οι πληροφορίες που περιέχονται στο εγχειρίδιο αυτό ενδέχεται να τροποποιηθούν χωρίς προειδοποίηση. Για περισσότερες πληροφορίες, επισκεφθείτε τη διεύθυνση: [http://www.aocmonitorap.com](http://www.aocmonitorap.com/)

![](_page_66_Picture_0.jpeg)

**AOC International (Europe) B.V.** Prins Bernhardplein 200 / 6<sup>th</sup> floor, Amsterdam, Ολλανδία Τηλ: +31 (0)20 504 6962 • Φαξ: +31 (0)20 5046933

# <span id="page-66-0"></span>**Πολιτική ελαττωμάτων πίξελ της AOC Πρότυπο ISO 9241-307 Κατηγορία 1**

25 Ιουλίου, 2013

Η AOC επιδιώκει να παρέχει προϊόντα άριστης ποιότητας. Χρησιμοποιούμε μερικές από τις πιο προηγμένες διαδικασίες κατασκευής της αγοράς και ασκούμε αυστηρό έλεγχο ποιότητας. Ωστόσο, η ύπαρξη ελαττωμάτων στα πίξελ ή υποπίξελ των πάνελ TFT οθονών που χρησιμοποιούνται στα μόνιτορ επίπεδης οθόνης είναι μερικές φορές αναπόφευκτη. Κανένας κατασκευαστής δεν μπορεί να εγγυηθεί ότι όλες οι οθόνες θα είναι χωρίς ελαττώματα πίξελ, αλλά η AOC εγγυάται ότι κάθε μόνιτορ με απαράδεκτο αριθμό ελαττωμάτων θα επισκευάζεται ή θα αντικαθίσταται σύμφωνα με την εγγύηση. Η συγκεκριμένη πολιτική ελαττωμάτων πίξελ εξηγεί τους διαφορετικούς τύπους ελαττωμάτων πίξελ και ορίζει τα αποδεκτά επίπεδα ελαττωμάτων για κάθε τύπο. Για να δικαιούστε επισκευή ή αντικατάσταση σύμφωνα με την εγγύηση, ο αριθμός ελαττωμάτων πίξελ σε µια οθόνη LCD TFT πρέπει να υπερβαίνει αυτά τα αποδεκτά επίπεδα.

#### **Πίξελ και υποπίξελ**

Το πίξελ, ή εικονοστοιχείο, αποτελείται από τρία υποπίξελ στα βασικά χρώματα κόκκινο, πράσινο καιμπλε. Όταν όλα τα υποπίξελ ενός πίξελ είναι αναμμένα, τα τρίχρωμα υποπίξελ μαζί εμφανίζονται ως ένα ενιαίο λευκό πίξελ. Όταν όλα είναι σβηστά, τα τρίχρωμα υποπίξελ μαζί εμφανίζονται ως ένα ενιαίο μαύρο πίξελ.

![](_page_66_Figure_7.jpeg)

#### **Τύποι ελαττωμάτων πίξελ**

- Ελαττώματα φωτεινής κουκκίδας: τα ελαττώματα φωτεινής κουκκίδας εμφανίζονται ως πίξελ ή υποπίξελ που είναι πάντα αναμμένα ή στη θέση "Ενεργοποιήσετε".
- Ελαττώματα μαύρης κουκκίδας: τα ελαττώματαμαύρης κουκκίδας εμφανίζονται ως πίξελ ή υποπίξελ που είναι πάντα σβηστά ή στη θέση "Απενεργοποιήσετε".

![](_page_66_Picture_186.jpeg)

AOC International (Europe) B.V.